# **NJSLA and NJGPA**

New Jersey Student Learning Assessment New Jersey Graduation Proficiency Assessment

# **2022 Test Administrator Script for Computer-Based Testing**

**Grade 3, 4-5, 6-8, 9, and NJGPA English Language Arts**

**The 2022 Test Administrator Script for Computer-Based Testing must be used with the** *Spring 2022 Test Administrator Manual.*

# NJSLA and NJGPA ELA CBT 2022

# **Table of Contents**

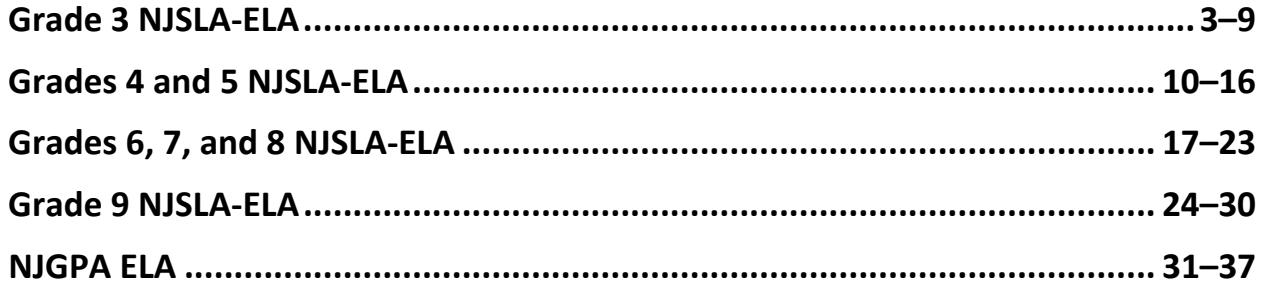

# **Grade 3 ELA**

## **Using the Test Administrator Script**

The administration script in this document will be used for all units of the NJSLA-ELA. On the first read through, Test Administrators (TAs) are required to adhere to this script for administering the NJSLA-ELA. Read word-for-word the bold instructions in each "**Say**" box to students. Do not modify or paraphrase the wording in the "**Say**" boxes. Some of the "**Say**" boxes are outlined with a dashed line and should **only** be read aloud if they are applicable to the students testing. Some directions may differ slightly by unit and are noted within the administration script. Text that is outside the "**Say**" boxes includes directions for TAs to follow and should not be read to students.

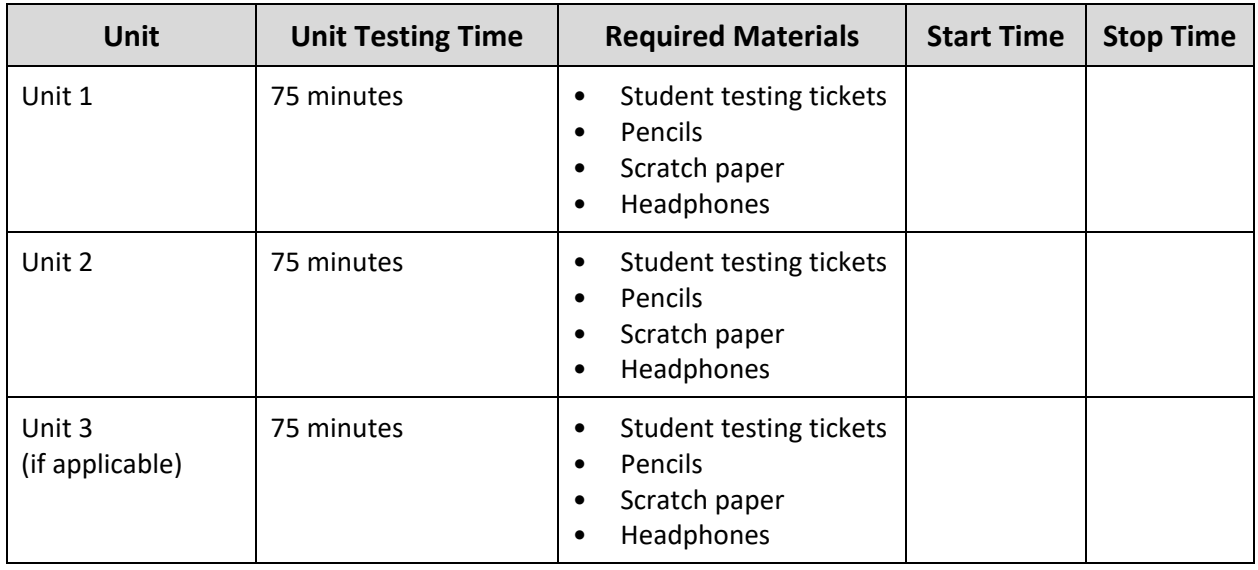

## **Grade 3 ELA Testing Times and Materials – All Units**

Before students can begin testing, the test session must be started in PearsonAccess<sup>next</sup>. Additionally, the unit must be unlocked (refer to **Section 4.2** for more information). Speak to your STC to determine who will complete these two tasks prior to testing. TAs must make sure all testing devices are turned on and have the TestNav app open. Make sure all testing devices display the **Sign-In** screen as shown under the Checking Audio section. Make sure headphones are plugged in for all students and do an audio check prior to launching TestNav.

It is critical to ensure that students have the appropriate accessibility features and accommodations prior to testing. Refer to **Section 6.2** of the *Spring 2022 Test Administrator Manual* for further instructions on how to check accessibility features and accommodations.

## **Test Administrator Script**

**Instructions for Preparing to Test**

**قل: ستخضع الیوم لاختبار تقییمي لفنون اللغة الإنجلیزیة.** 

**ُسمح لك بوضع أیة أجھزة إلكترونیة على مقعدك، باستثناء جھاز الاختبار الخاص بك. یحظر إجراء المكالمات، لا ی** إرسال الرسائل النصية، التقاط الصور، وتصفح الإنترنت. إذا كان بحوزتك حاليًا أية أجهزة إلكترونية غير مسموحة، **بما في ذلك الھواتف الخلویة، فیرجى إیقاف تشغیلھا ورفع یدك. في حال عثر معك على أي أجھزة إلكترونیة ممنوعة إثناء الاختبار، فإن نتیجة اختبارك لن یتم احتسابھا.** 

If a student raises their hand, collect the electronic device (or follow the school/district policy) and store it until testing for all students has been completed and all secure materials have been collected. Certain electronic devices may be allowed for accommodations purposes only during testing. Please contact your Test Coordinator immediately if there are questions regarding electronic devices.

## **Checking Audio (for all Students)**

**قل: تأكد من توصیل سماعات الرأس ومن ثم ضعھا على رأسك. على شاشتك تحت الزر "In Sign) "تسجیل الدخول) یوجد الرابط " Audio Test) "فحص الصوت). حدد الرابط للتأكد من قدرتك على السماع من خلال سماعات الرأس ومن ثم اضبط شدة الصوت إلى أعلى مستوى. یمكنك ضبط مستوى الصوت أثناء الاختبار بعد أن تبدأ.** 

A screenshot of the **Test Audio** function is provided. TAs should assist students with audio adjustments as needed.

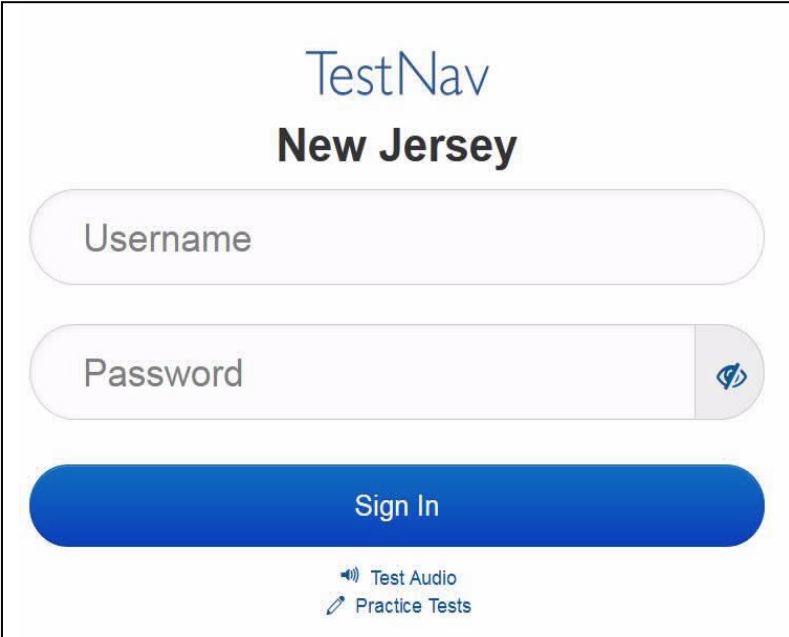

#### **Instructions for Logging in**

**قل: یرجى الجلوس بھدوء بینما أقوم بتوزیع بطاقات اختبار الطالب، ورقة المسودة، ومواد أخرى**. **لا تقم بتسجیل الدخول حتى أطلب منك ذلك.** 

Distribute testing tickets, scratch paper, pencils, and approved accessibility and accommodations tools, if needed, for certain students.

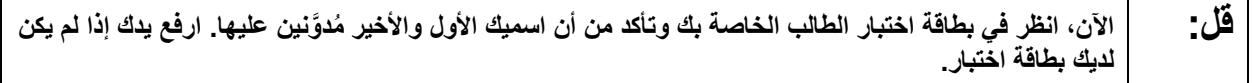

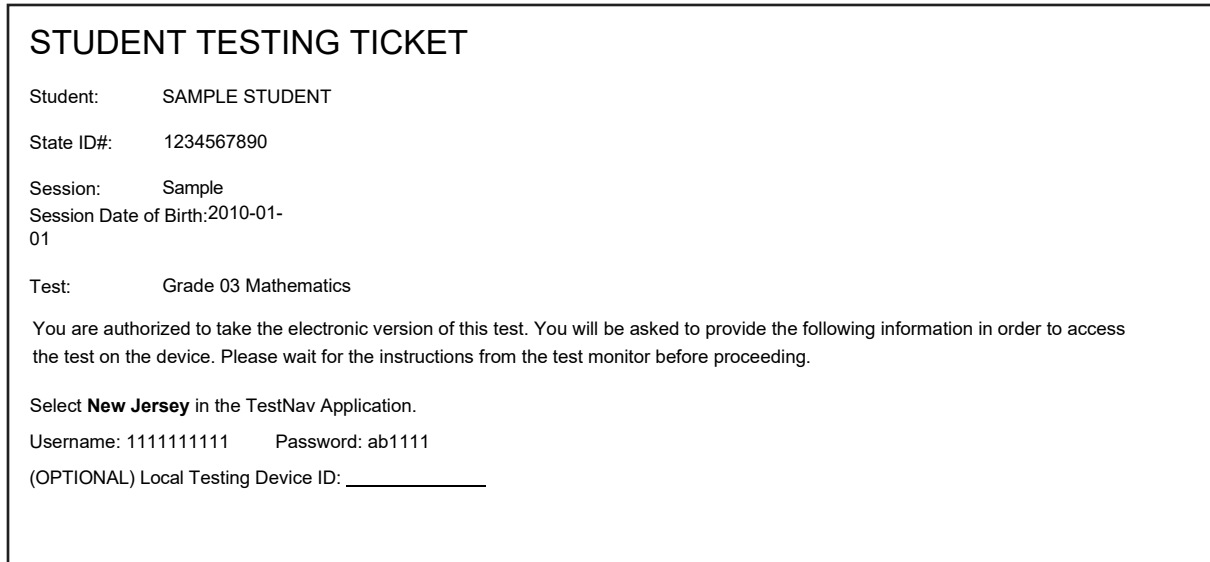

If a student has the wrong ticket, provide the correct student testing ticket to the student. If the correct student testing ticket is missing, contact your STC.

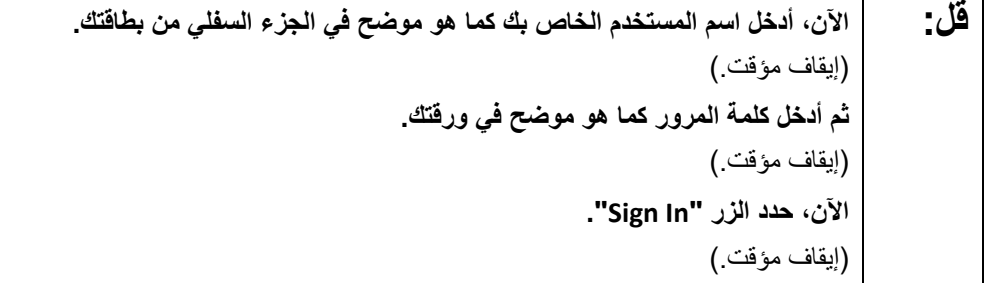

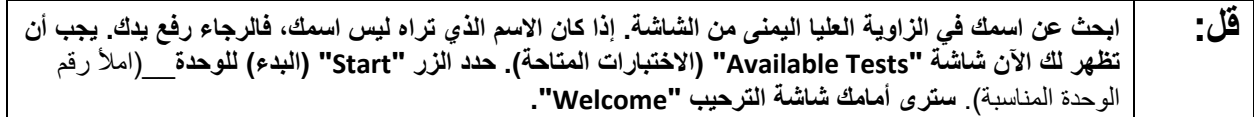

Circulate throughout the room to make sure all students have successfully logged in. Retype the username and password for a student, if necessary. Passwords are not case sensitive. If any students do not see their correct name on the login screen, close TestNav, reopen it, and log the students back in with the correct student testing ticket.

#### **Instructions for Administering Each Unit**

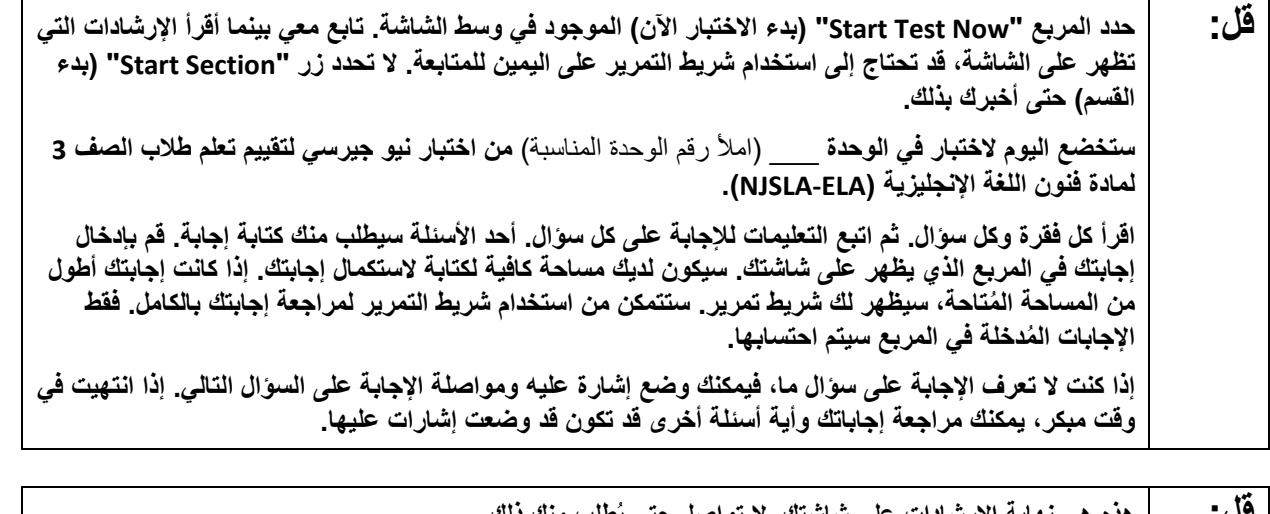

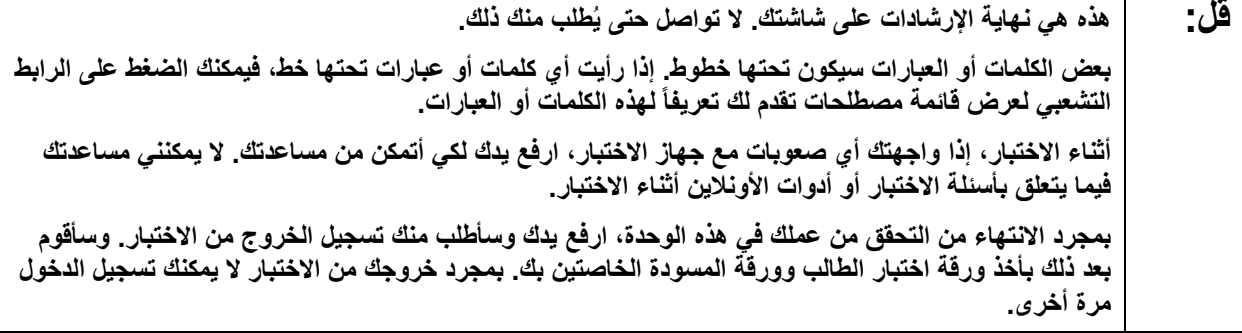

Read from Option A, B, or C based on local policy (contact your STC with any questions).

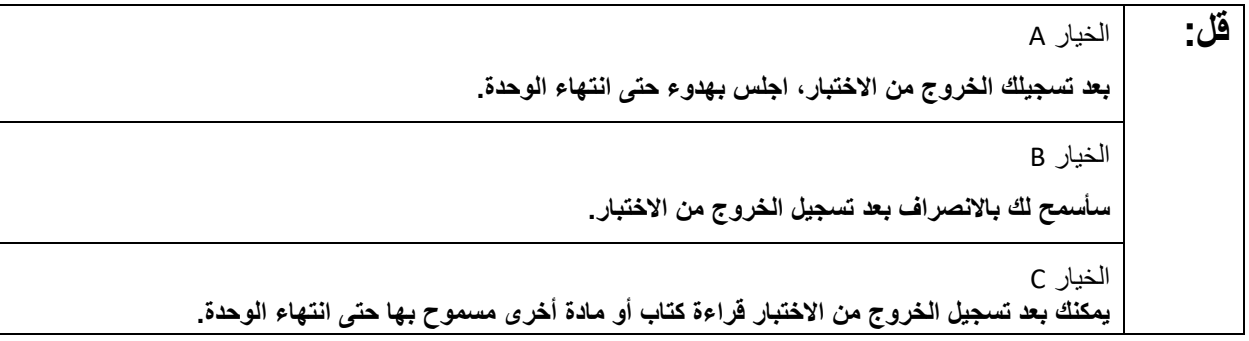

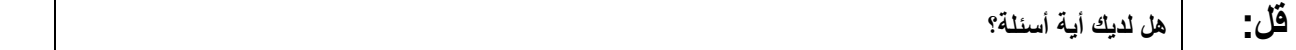

Answer any questions.

#### **Instructions for Starting the Test**

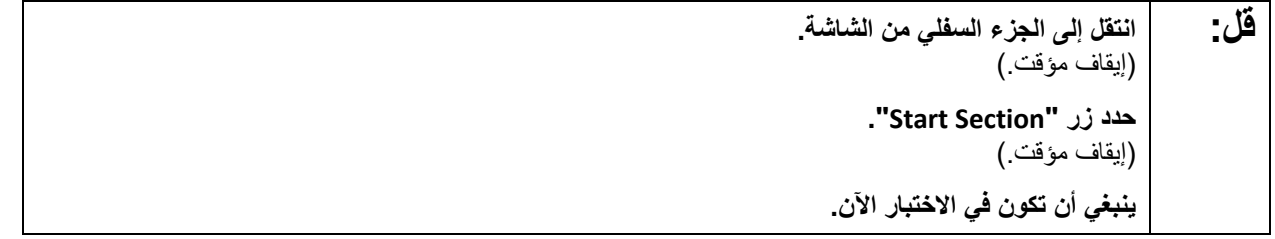

Pause to make sure all students are in the correct unit.

#### **Regular time:**

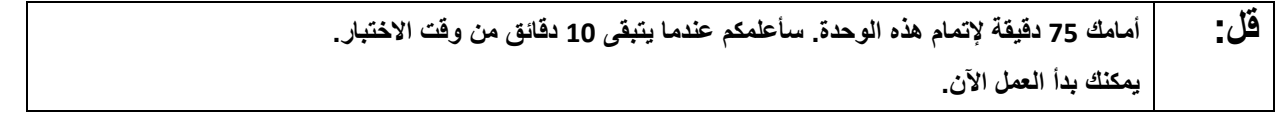

#### **For extended time students only:**

If students are testing with extended time accommodations, it may be necessary to adjust the amount of time students will have to complete this unit. Refer to the student's accommodations.

**قل:** الخیار A: **أمامك** \_\_\_**دقیقة لإتمام ھذه الوحدة. سأعلمكم عندما یتبقى لدیكم** \_\_\_\_**دقیقة من وقت الاختبار. یمكنك بدأ العمل الآن.**  الخیار B: **یمكنك أخذ الوقت الذي تحتاجھ لإكمال ھذه الوحدة حتى نھایة الیوم الدراسي. سأعلمكم عندما یتبقى لدیكم** \_\_\_\_**دقیقة من وقت الاختبار. یمكنك بدأ العمل الآن.**

Write the starting time and stopping time in the timing box (**Figure 2.0** of the *Spring 2022 Test Administrator Manual,* Timing Box Example). Actively proctor while students are testing:

- Redirect students as necessary (**Section 2.9.1**).
- If technology issues occur during testing, assist students as needed. Follow the protocol in **Section 4.3**, as applicable, if any technology issues cause a disruption.
- Assist students in logging out of TestNav as they complete the unit (**Section 4.4**).
- Collect test materials as students complete testing (**Section 2.10**).
- If students have questions about an item, tell them, "Do the best you can." (**Section 2.8**)
- If students indicate that a test item is not functioning appropriately, refer to **Section 4.3.1.**
- Ensure that any absent students are locked out of the unit.

## **Instructions for Taking a Break During Testing**

The following are permitted during test administration at the discretion of the TA:

- One stretch break of up to three minutes is allowed for the entire classroom during testing for each unit. The stopping time should be adjusted by no more than three minutes if there is a stretch break.
- Individual restroom breaks are allowed during testing (do not adjust stop time except for students who have frequent breaks in accordance with section 2f of the AF&A manual).

TAs must adhere to the following security measures:

- Students must be supervised at all times during breaks.
- Student screens must not be visible to other students.
- Students are **not permitted to talk to each other** during testing or breaks during testing.
- Students are **not permitted** to use electronic devices, play games, or engage in activities that may compromise the validity of the test.

If taking a three-minute stand-and-stretch break during the unit:

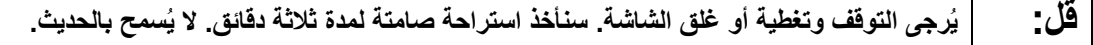

After taking a classroom break, be sure students are seated and device screens are visible.

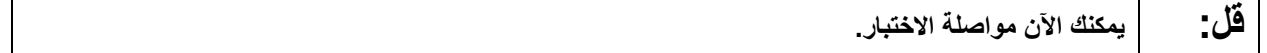

#### **Instructions for When 10 Minutes of Unit Time Remain**

When 10 minutes of unit time remain:

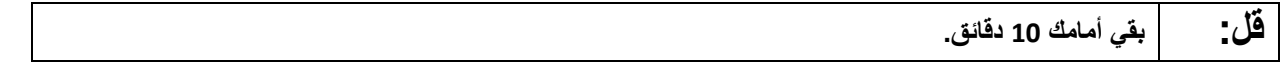

**Note:** Do not read the preceding text to students with an extended time accommodation.

Continue to actively proctor while students are testing.

#### **Instructions for Ending the Unit**

When the unit is finished, read the following "**Say**" box if there are students still actively testing. If a second unit will be administered after a short break, stop the directions after the students submit their final answers. Do not have students log out of TestNav. For the next unit, start at "Find your name…" at the end of the Instructions for Logging In section.

**قل: توقف عن العمل. انتھى وقت الاختبار الآن. حدد القائمة المنسدلة "Review) "مراجعة) في الزاویة العلیا الیسرى من اختبارك. من القائمة "Review) "مراجعة)، انتقل إلى الأسفل وحدد "Section of End) "نھایة القسم). حدد الزر "Answers Final Submit) "تسلیم الإجابات النھائیة). حدد الزر "Yes "للتأكید. سأقوم الآن بجمع أوراق اختبار الطالب وورقة المسودة الخاصتین بك.** 

Circulate throughout the room to make sure all students have successfully logged off. To log off select the "User dropdown menu" at the top right corner and select "Sign out of TestNav." Then, collect student testing tickets and scratch paper.

- Ensure all students are in **Completed** status for the unit in PearsonAccess<sup>next</sup> at the end of the unit.
- Return all test materials to your STC. Report any missing materials and absent students.
- Report any testing irregularities to your STC.

If more than one unit is being administered in the same day, allow students to take a short break (e.g., restroom break or stretch break) or extended break (e.g., lunch). Once students have returned and are seated, read the script starting at the very beginning, and move on to the next unit.

# **Grades 4 and 5 ELA**

## **Using the Test Administrator Script**

The administration script in this document will be used for all units of the NJSLA-ELA. On the first read through, Test Administrators (TAs) are required to adhere to this script for administering the NJSLA-ELA. Read word-for-word the bold instructions in each "**Say**" box to students. Do not modify or paraphrase the wording in the "**Say**" boxes. Some of the "**Say**" boxes are outlined with a dashed line and should **only** be read aloud if they are applicable to the students testing. Some directions may differ slightly by unit and are noted within the administration script. Text that is outside the "**Say**" boxes includes directions for TAs to follow and should not be read to students.

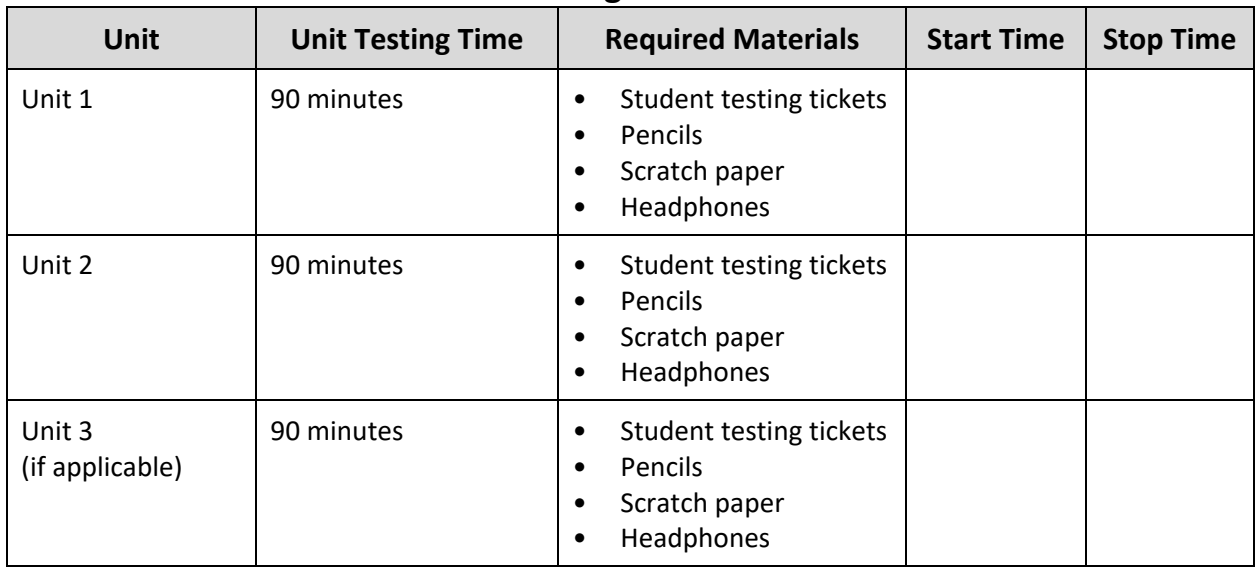

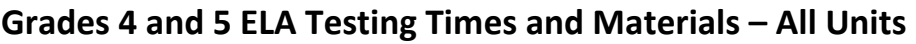

Before students can begin testing, the test session must be started in PearsonAccess<sup>next</sup>. Additionally, the unit must be unlocked (refer to **Section 4.2** for more information). Speak to your STC to determine who will complete these two tasks prior to testing. TAs must make sure all testing devices are turned on and have the TestNav app open. Make sure all testing devices display the **Sign-In** screen as shown under the Checking Audio section. Make sure headphones are plugged in for all students and do an audio check prior to launching TestNav.

It is critical to ensure that students have the appropriate accessibility features and accommodations prior to testing. Refer to **Section 6.2** of the *Spring 2022 Test Administrator Manual* for further instructions on how to check accessibility features and accommodations.

## **Test Administrator Script**

## **Instructions for Preparing to Test**

**قل: ستخضع الیوم لاختبار تقییمي لفنون اللغة الإنجلیزیة.** 

**ُسمح لك بوضع أیة أجھزة إلكترونیة على مقعدك، باستثناء جھاز الاختبار الخاص بك. یحظر إجراء المكالمات، لا ی** إرسال الرسائل النصية، التقاط الصور، وتصفح الإنترنت. إذا كان بحوزتك حاليًا أية أجهزة إلكترونية غير مسموحة، **بما في ذلك الھواتف الخلویة، فیرجى إیقاف تشغیلھا ورفع یدك. في حال عثر معك على أي أجھزة إلكترونیة ممنوعة إثناء الاختبار، فإن نتیجة اختبارك لن یتم احتسابھا.** 

If a student raises their hand, collect the electronic device (or follow the school/district policy) and store it until testing for all students has been completed and all secure materials have been collected. Certain electronic devices may be allowed for accommodations purposes only during testing. Please contact your Test Coordinator immediately if there are questions regarding electronic devices.

#### **Checking Audio (for all Students)**

```
قل: تأكد من توصیل سماعات الرأس ومن ثم ضعھا على رأسك. على شاشتك تحت الزر "In Sign) "تسجیل الدخول) 
یوجد الرابط " Audio Test) "فحص الصوت). حدد الرابط للتأكد من قدرتك على السماع من خلال سماعات الرأس 
           ومن ثم اضبط شدة الصوت إلى أعلى مستوى. یمكنك ضبط مستوى الصوت أثناء الاختبار بعد أن تبدأ.
```
A screenshot of the **Test Audio** function is provided. TAs should assist students with audio adjustments as needed.

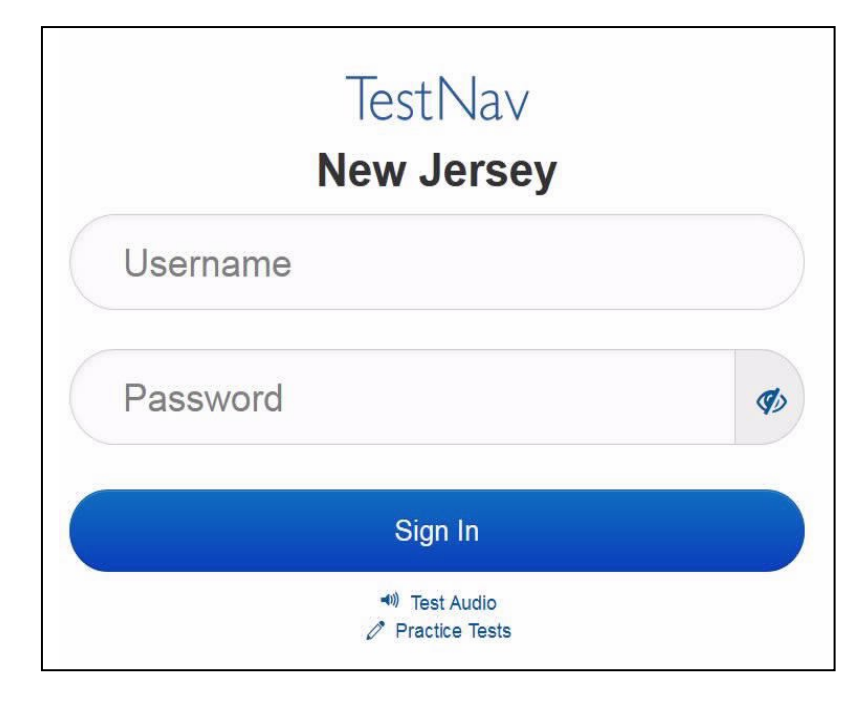

#### **Instructions for Logging in**

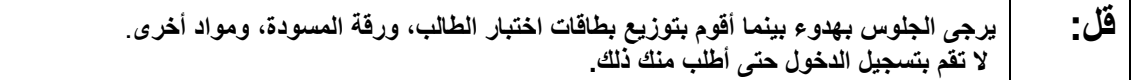

Distribute testing tickets, scratch paper, pencils, and approved accessibility and accommodations tools, if needed, for certain students.

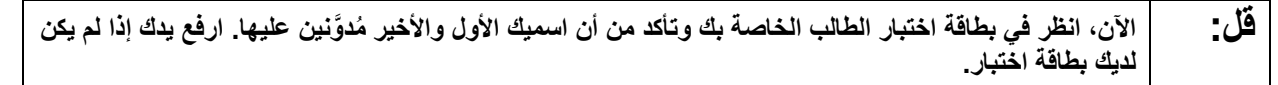

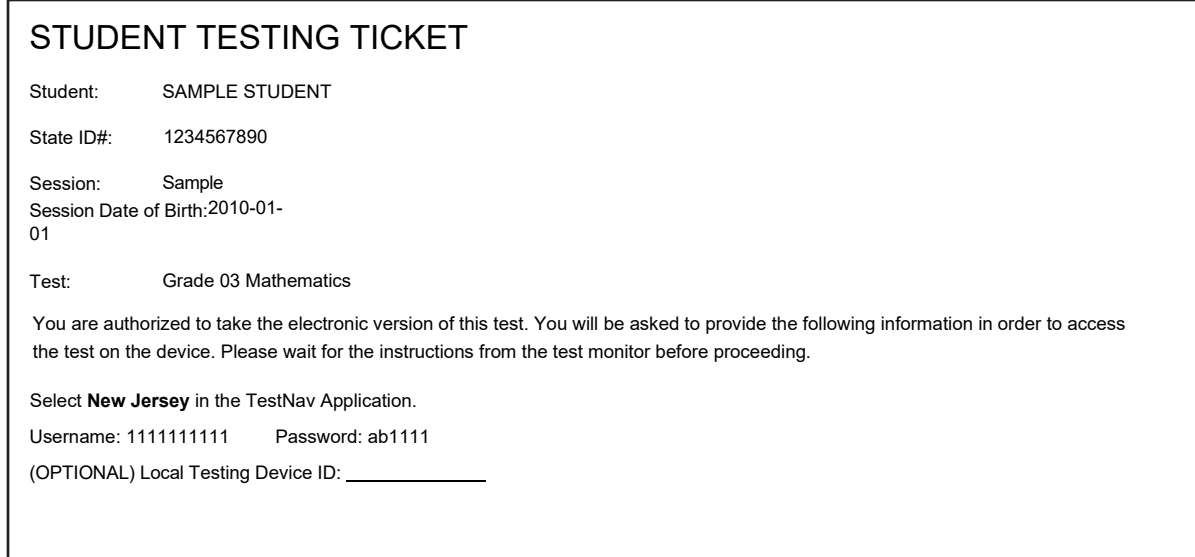

If a student has the wrong ticket, provide the correct student testing ticket to the student. If the correct student testing ticket is missing, contact your STC.

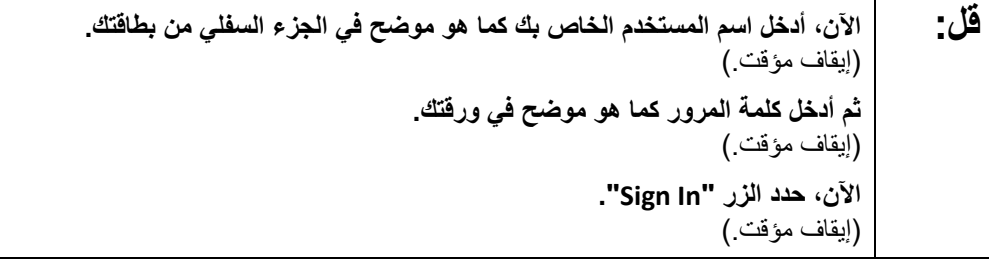

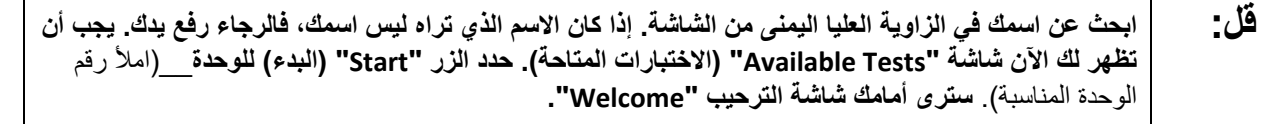

Circulate throughout the room to make sure all students have successfully logged in. Retype the username and password for a student, if necessary. Passwords are not case sensitive. If any students do not see their correct name on the login screen, close TestNav, reopen it, and log the students back in with the correct student testing ticket.

#### **Instructions for Administering Each Unit**

**قل: حدد المربع "Now Test Start) "بدء الاختبار الآن) الموجود في وسط الشاشة. تابع معي بینما أقرأ الإرشادات التي تظھر على الشاشة، قد تحتاج إلى استخدام شریط التمریر على الیمین للمتابعة. لا تحدد زر "Section Start) "بدء القسم) حتى أخبرك بذلك.** 

**ستخضع الیوم لاختبار في الوحدة** \_\_\_ (املأ رقم الوحدة المناسبة) **من اختبار نیو جیرسي لتقییم تعلم طلاب الصف\_\_**  (املأ رقم الصف المناسب) **لمادة فنون اللغة الإنجلیزیة (ELA-NJSLA(.** 

**اقرأ كل فقرة وكل سؤال. ثم اتبع التعلیمات للإجابة على كل سؤال. أحد الأسئلة سیطلب منك كتابة إجابة. قم بإدخال إجابتك في المربع الذي یظھر على شاشتك. سیكون لدیك مساحة كافیة لكتابة لاستكمال إجابتك. إذا كانت إجابتك أطول ُ من المساحة المتاحة، سیظھر لك شریط تمریر. ستتمكن من استخدام شریط التمریر لمراجعة إجابتك بالكامل. فقط ُ الإجابات المدخلة في المربع سیتم احتسابھا.** 

**إذا كنت لا تعرف الإجابة على سؤال ما، فیمكنك وضع إشارة علیھ ومواصلة الإجابة على السؤال التالي. إذا انتھیت في وقت مبكر، یمكنك مراجعة إجاباتك وأیة أسئلة أخرى قد تكون قد وضعت إشارات علیھا.** 

**ُطلب منك ذلك. قل: ھذه ھي نھایة الإرشادات على شاشتك. لا تواصل حتى ی بعض الكلمات أو العبارات سیكون تحتھا خطوط. إذا رأیت أي كلمات أو عبارات تحتھا خط، فیمكنك الضغط على الرابط التشعبي لعرض قائمة مصطلحات تقدم لك تعریفاً لھذه الكلمات أو العبارات. أثناء الاختبار، إذا واجھتك أي صعوبات مع جھاز الاختبار، ارفع یدك لكي أتمكن من مساعدتك. لا یمكنني مساعدتك فیما یتعلق بأسئلة الاختبار أو أدوات الأونلاین أثناء الاختبار.** 

**بمجرد الانتھاء من التحقق من عملك في ھذه الوحدة، ارفع یدك وسأطلب منك تسجیل الخروج من الاختبار. وسأقوم بعد ذلك بأخذ ورقة اختبار الطالب وورقة المسودة الخاصتین بك. بمجرد خروجك من الاختبار لا یمكنك تسجیل الدخول مرة أخرى.** 

Read from Option A, B, or C based on local policy (contact your STC with any questions).

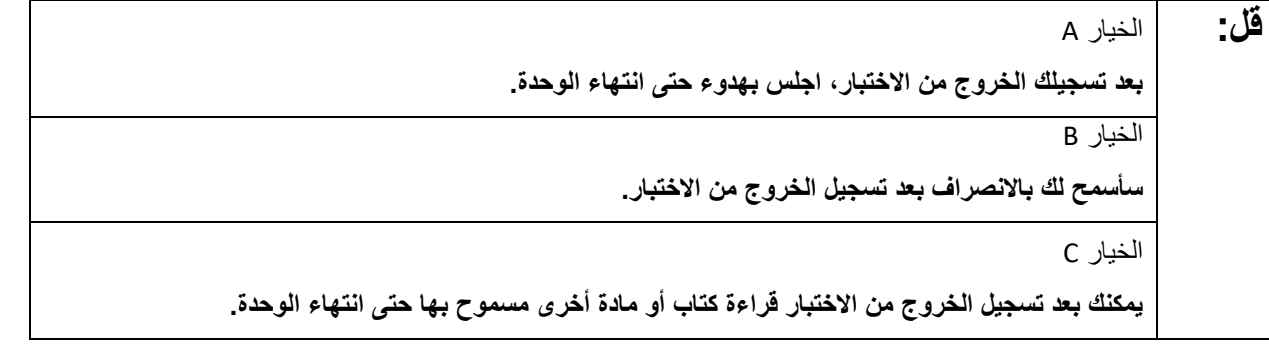

**قل: ھل لدیك أیة أسئلة؟**

Answer any questions.

#### **Instructions for Starting the Test**

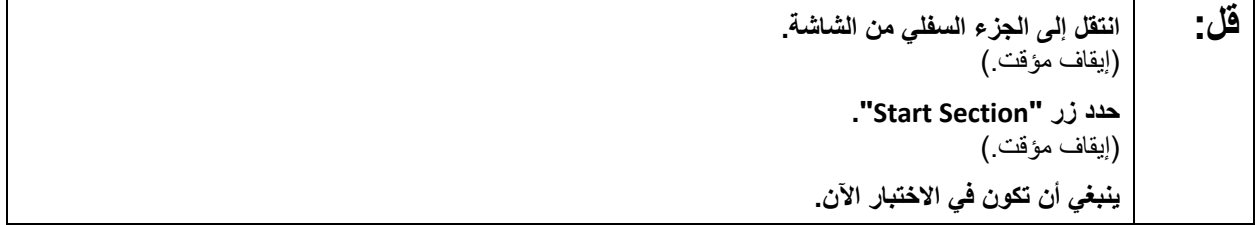

Pause to make sure all students are in the correct unit.

#### **Regular time:**

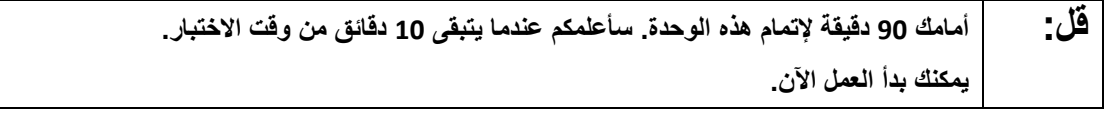

#### **For extended time students only:**

If students are testing with extended time accommodations, it may be necessary to adjust the amount of time students will have to complete this unit. Refer to the student's accommodations.

**قل:** الخیار A: **أمامك** \_\_\_**دقیقة لإتمام ھذه الوحدة. سأعلمكم عندما یتبقى لدیكم** \_\_\_\_**دقیقة من وقت الاختبار. یمكنك بدأ العمل الآن.**  الخیار B: **یمكنك أخذ الوقت الذي تحتاجھ لإكمال ھذه الوحدة حتى نھایة الیوم الدراسي. سأعلمكم عندما یتبقى لدیكم** \_\_\_**دقیقة من وقت الاختبار. یمكنك بدأ العمل الآن.**

Write the starting time and stopping time in the timing box (**Figure 2.0** of the *Spring 2022 Test Administrator Manual,* Timing Box Example). Actively proctor while students are testing:

- Redirect students as necessary (**Section 2.9.1**).
- If technology issues occur during testing, assist students as needed. Follow the protocol in **Section 4.3**, as applicable, if any technology issues cause a disruption.
- Assist students in logging out of TestNav as they complete the unit (**Section 4.4**).
- Collect test materials as students complete testing (**Section 2.10**).
- If students have questions about an item, tell them, "Do the best you can." (**Section 2.8**)
- If students indicate that a test item is not functioning appropriately, refer to **Section 4.3.1.**
- Ensure that any absent students are locked out of the unit.

#### **Instructions for Taking a Break During Testing**

The following are permitted during test administration at the discretion of the TA:

- One stretch break of up to three minutes is allowed for the entire classroom during testing for each unit. The stopping time should be adjusted by no more than three minutes if there is a stretch break.
- Individual restroom breaks are allowed during testing (do not adjust stop time except for students who have frequent breaks in accordance with section 2f of the AF&A manual).

TAs must adhere to the following security measures:

- Students must be supervised at all times during breaks.
- Student screens must not be visible to other students.
- Students are **not permitted to talk to each other** during testing or breaks during testing.
- Students are **not permitted** to use electronic devices, play games, or engage in activities that may compromise the validity of the test.

If taking a three-minute stand-and-stretch break during the unit:

**ُسمح بالحدیث. ُرجى التوقف وتغطیة أو غلق الشاشة. سنأخذ استراحة صامتة لمدة ثلاثة دقائق. لا ی قل: ی**

After taking a classroom break, be sure students are seated and device screens are visible.

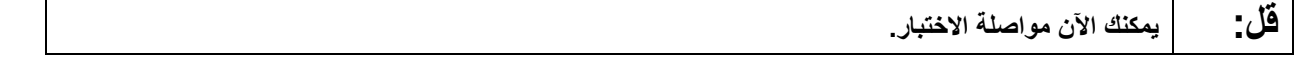

#### **Instructions for When 10 Minutes of Unit Time Remain**

When 10 minutes of unit time remain:

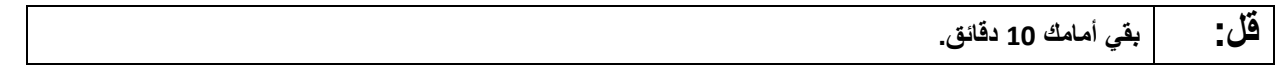

**Note:** Do not read the preceding text to students with an extended time accommodation.

Continue to actively proctor while students are testing.

#### **Instructions for Ending the Unit**

When the unit is finished, read the following "**Say**" box if there are students still actively testing. If a second unit will be administered after a short break, stop the directions after the students submit their final answers. Do not have students log out of TestNav. For the next unit, start at "Find your name…" at the end of the Instructions for Logging In section.

**قل: توقف عن العمل. انتھى وقت الاختبار الآن. حدد القائمة المنسدلة "Review) "مراجعة) في الزاویة العلیا الیسرى من اختبارك. من القائمة "Review) "مراجعة)، انتقل إلى الأسفل وحدد "Section of End) "نھایة القسم). حدد الزر "Answers Final Submit) "تسلیم الإجابات النھائیة). حدد الزر "Yes "للتأكید. سأقوم الآن بجمع أوراق اختبار الطالب وورقة المسودة الخاصتین بك.** 

Circulate throughout the room to make sure all students have successfully logged off. To log off select the "User dropdown menu" at the top right corner and select "Sign out of TestNav." Then, collect student testing tickets and scratch paper.

- Ensure all students are in **Completed** status for the unit in PearsonAccess<sup>next</sup> at the end of the unit.
- Return all test materials to your STC. Report any missing materials and absent students.
- Report any testing irregularities to your STC.

If more than one unit is being administered in the same day, allow students to take a short break (e.g., restroom break or stretch break) or extended break (e.g., lunch). Once students have returned and are seated, read the script starting at the very beginning, and move on to the next unit.

# **Grades 6, 7, and 8 ELA**

## **Using the Test Administrator Script**

The administration script in this document will be used for all units of the NJSLA-ELA. On the first read through, Test Administrators (TAs) are required to adhere to this script for administering the NJSLA-ELA. Read word-for-word the bold instructions in each "**Say**" box to students. Do not modify or paraphrase the wording in the "**Say**" boxes. Some of the "**Say**" boxes are outlined with a dashed line and should **only** be read aloud if they are applicable to the students testing. Some directions may differ slightly by unit and are noted within the administration script. Text that is outside the "**Say**" boxes includes directions for TAs to follow and should not be read to students.

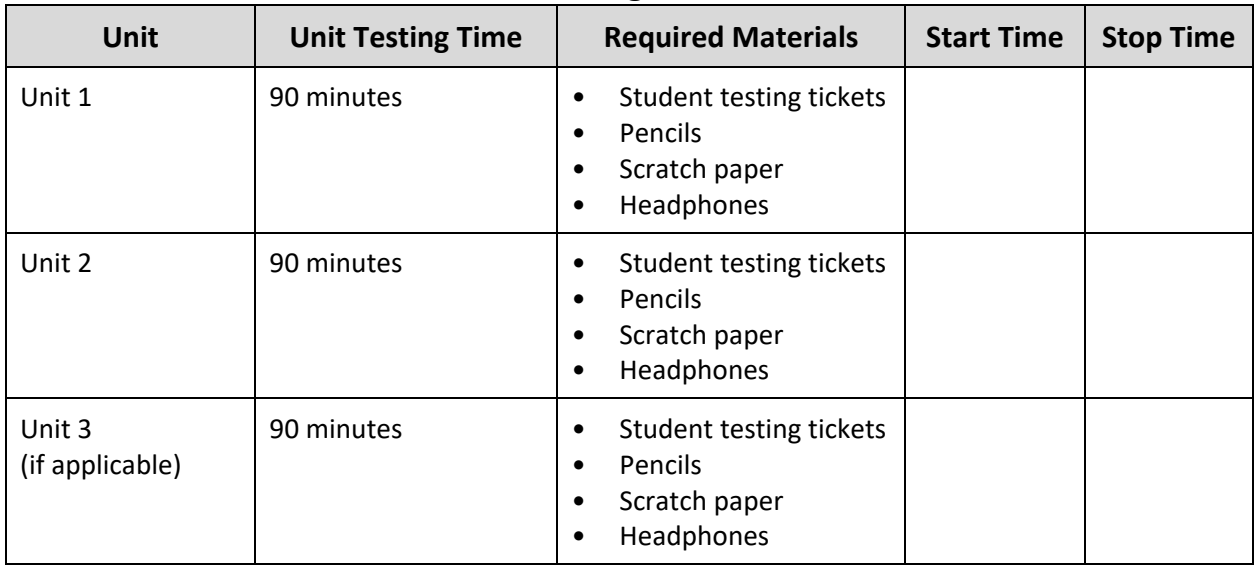

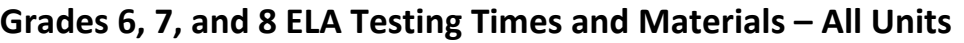

Before students can begin testing, the test session must be started in PearsonAccess<sup>next</sup>. Additionally, the unit must be unlocked (refer to **Section 4.2** for more information). Speak to your STC to determine who will complete these two tasks prior to testing. TAs must make sure all testing devices are turned on and have the TestNav app open. Make sure all testing devices display the **Sign-In** screen as shown under the Checking Audio section. Make sure headphones are plugged in for all students and do an audio check prior to launching TestNav.

It is critical to ensure that students have the appropriate accessibility features and accommodations prior to testing. Refer to **Section 6.2** of the *Spring 2022 Test Administrator Manual* for further instructions on how to check accessibility features and accommodations.

## **Test Administrator Script**

## **Instructions for Preparing to Test**

**قل: ستخضع الیوم لاختبار تقییمي لفنون اللغة الإنجلیزیة.** 

**ُسمح لك بوضع أیة أجھزة إلكترونیة على مقعدك، باستثناء جھاز الاختبار الخاص بك. یحظر إجراء المكالمات، لا ی** إرسال الرسائل النصية، التقاط الصور، وتصفح الإنترنت. إذا كان بحوزتك حاليًا أية أجهزة إلكترونية غير مسموحة، **بما في ذلك الھواتف الخلویة، فیرجى إیقاف تشغیلھا ورفع یدك. في حال عثر معك على أي أجھزة إلكترونیة ممنوعة إثناء الاختبار، فإن نتیجة اختبارك لن یتم احتسابھا.** 

If a student raises their hand, collect the electronic device (or follow the school/district policy) and store it until testing for all students has been completed and all secure materials have been collected. Certain electronic devices may be allowed for accommodations purposes only during testing. Please contact your Test Coordinator immediately if there are questions regarding electronic devices.

#### **Checking Audio (for all Students)**

```
قل: تأكد من توصیل سماعات الرأس ومن ثم ضعھا على رأسك. على شاشتك تحت الزر "In Sign) "تسجیل الدخول) 
یوجد الرابط " Audio Test) "فحص الصوت). حدد الرابط للتأكد من قدرتك على السماع من خلال سماعات الرأس 
           ومن ثم اضبط شدة الصوت إلى أعلى مستوى. یمكنك ضبط مستوى الصوت أثناء الاختبار بعد أن تبدأ.
```
A screenshot of the **Test Audio** function is provided. TAs should assist students with audio adjustments as needed.

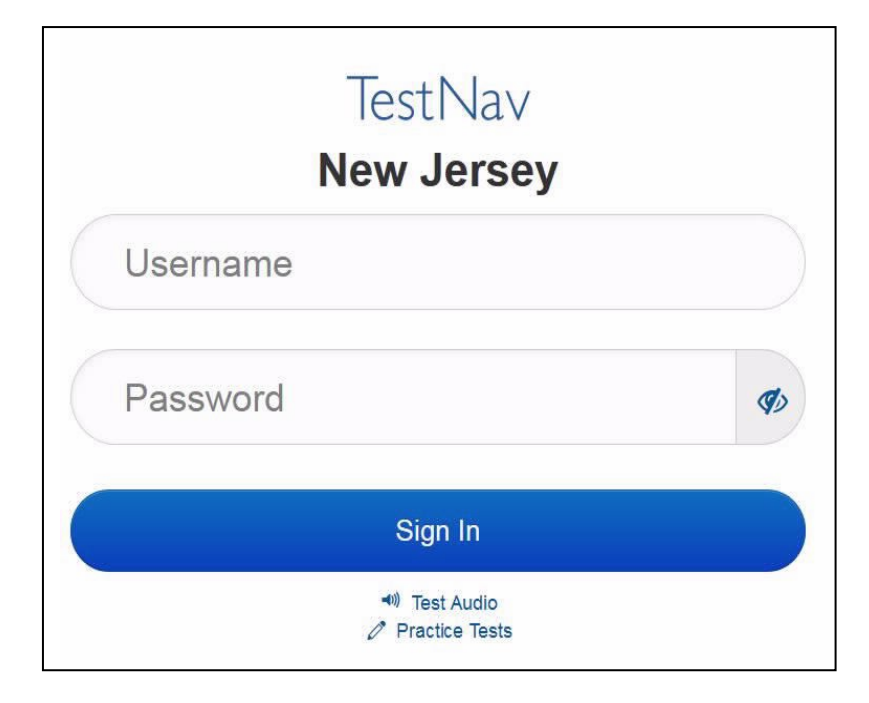

#### **Instructions for Logging in**

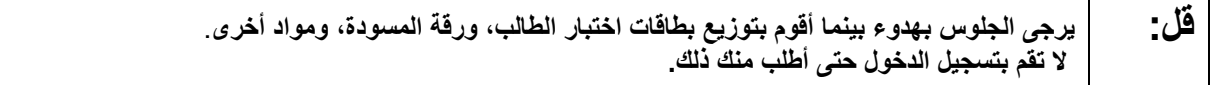

Distribute testing tickets, scratch paper, pencils, and approved accessibility and accommodations tools, if needed, for certain students.

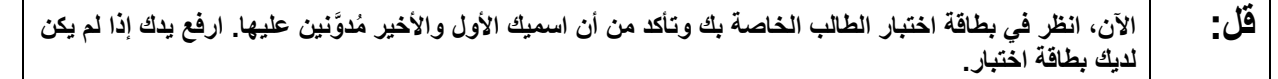

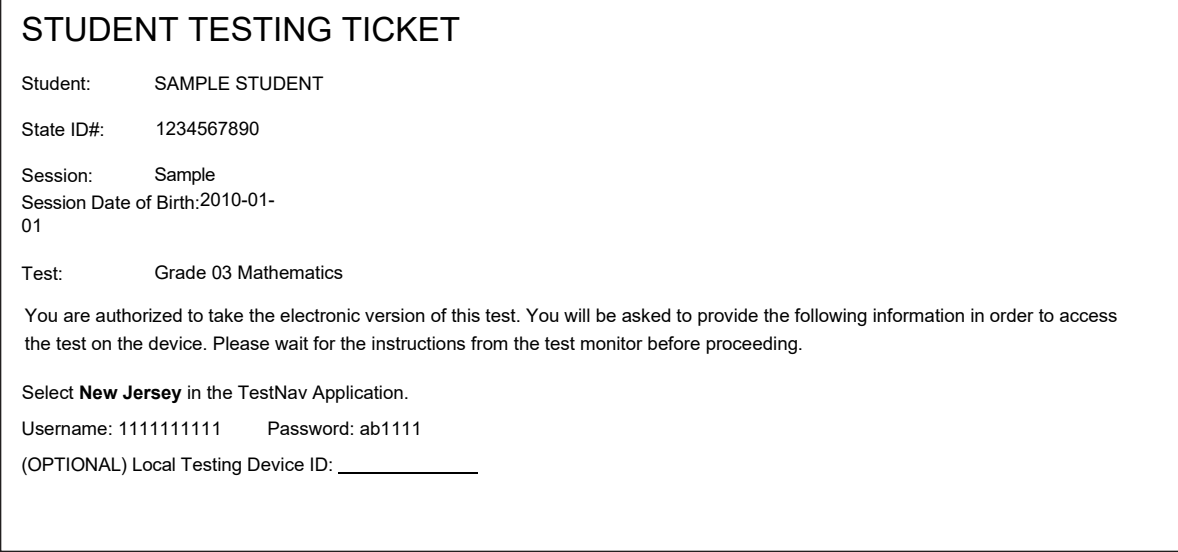

If a student has the wrong ticket, provide the correct student testing ticket to the student. If the correct student testing ticket is missing, contact your STC.

> **قل: الآن، أدخل اسم المستخدم الخاص بك كما ھو موضح في الجزء السفلي من بطاقتك.**  (إیقاف مؤقت.) **ثم أدخل كلمة المرور كما ھو موضح في ورقتك.**  (إیقاف مؤقت.) **الآن، حدد الزر "In Sign".**  (إیقاف مؤقت.)

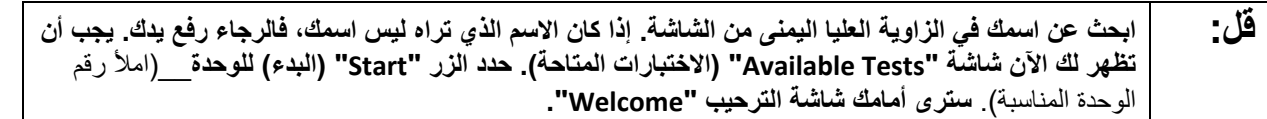

Circulate throughout the room to make sure all students have successfully logged in. Retype the username and password for a student, if necessary. Passwords are not case sensitive. If any students do not see their correct name on the login screen, close TestNav, reopen it, and log the students back in with the correct student testing ticket.

**Instructions for Administering Each Unit**

**قل: حدد المربع "Now Test Start) "بدء الاختبار الآن) الموجود في وسط الشاشة. تابع معي بینما أقرأ الإرشادات التي تظھر على الشاشة، قد تحتاج إلى استخدام شریط التمریر على الیمین للمتابعة. لا تحدد زر "Section Start) "بدء القسم) حتى أخبرك بذلك.** 

**ستخضع الیوم لاختبار في الوحدة** \_\_\_ (املأ رقم الوحدة المناسبة) **من اختبار نیو جیرسي لتقییم تعلم طلاب الصف\_\_**  (املأ رقم الصف المناسب) **لمادة فنون اللغة الإنجلیزیة (ELA-NJSLA(.** 

**اقرأ كل فقرة وكل سؤال. ثم اتبع التعلیمات للإجابة على كل سؤال. أحد الأسئلة سیطلب منك كتابة إجابة. قم بإدخال إجابتك في المربع الذي یظھر على شاشتك. سیكون لدیك مساحة كافیة لكتابة لاستكمال إجابتك. إذا كانت إجابتك أطول ُ من المساحة المتاحة، سیظھر لك شریط تمریر. ستتمكن من استخدام شریط التمریر لمراجعة إجابتك بالكامل. فقط ُ الإجابات المدخلة في المربع سیتم احتسابھا.** 

**إذا كنت لا تعرف الإجابة على سؤال ما، فیمكنك وضع إشارة علیھ ومواصلة الإجابة على السؤال التالي. إذا انتھیت في وقت مبكر، یمكنك مراجعة إجاباتك وأیة أسئلة أخرى قد تكون قد وضعت إشارات علیھا.** 

**ُطلب منك ذلك. قل: ھذه ھي نھایة الإرشادات على شاشتك. لا تواصل حتى ی بعض الكلمات أو العبارات سیكون تحتھا خطوط. إذا رأیت أي كلمات أو عبارات تحتھا خط، فیمكنك الضغط على الرابط التشعبي لعرض قائمة مصطلحات تقدم لك تعریفاً لھذه الكلمات أو العبارات. أثناء الاختبار، إذا واجھتك أي صعوبات مع جھاز الاختبار، ارفع یدك لكي أتمكن من مساعدتك. لا یمكنني مساعدتك فیما یتعلق بأسئلة الاختبار أو أدوات الأونلاین أثناء الاختبار.** 

**بمجرد الانتھاء من التحقق من عملك في ھذه الوحدة، ارفع یدك وسأطلب منك تسجیل الخروج من الاختبار. وسأقوم بعد ذلك بأخذ ورقة اختبار الطالب وورقة المسودة الخاصتین بك. بمجرد خروجك من الاختبار لا یمكنك تسجیل الدخول مرة أخرى.** 

Read from Option A, B, or C based on local policy (contact your STC with any questions).

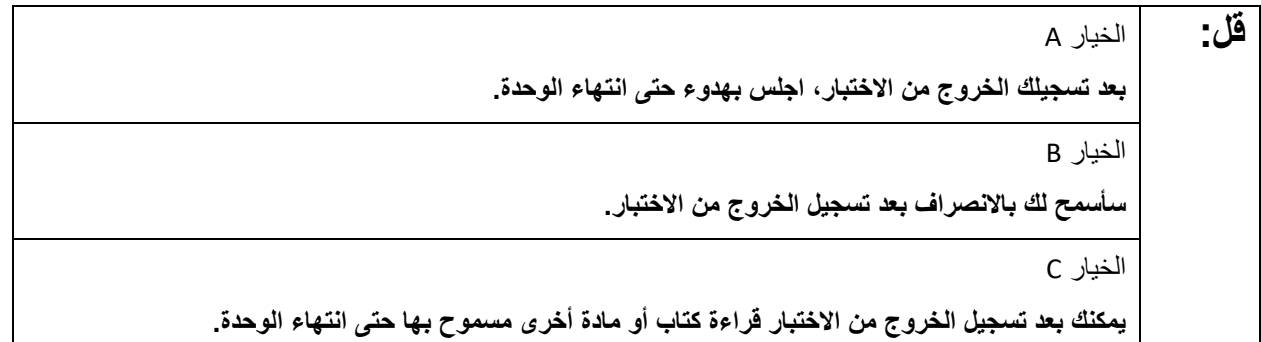

**قل: ھل لدیك أیة أسئلة؟**

Answer any questions.

#### **Instructions for Starting the Test**

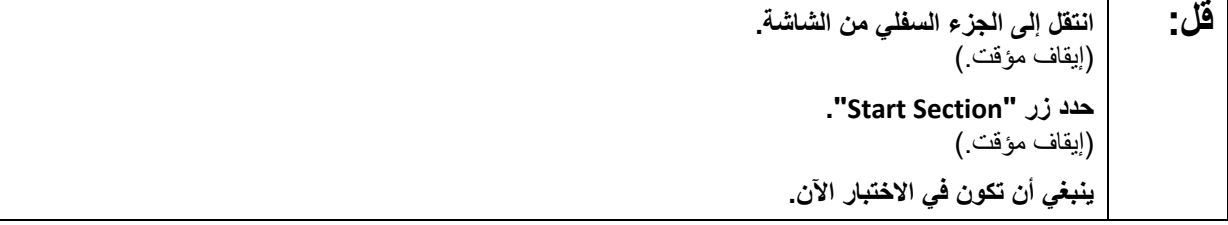

Pause to make sure all students are in the correct unit.

#### **Regular time:**

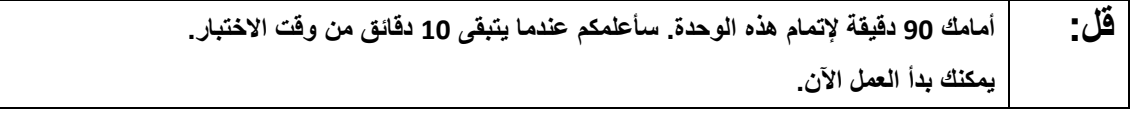

#### **For extended time students only:**

If students are testing with extended time accommodations, it may be necessary to adjust the amount of time students will have to complete this unit. Refer to the student's accommodations.

**قل:** الخیار A: **أمامك** \_\_\_**دقیقة لإتمام ھذه الوحدة. سأعلمكم عندما یتبقى لدیكم** \_\_\_\_**دقیقة من وقت الاختبار. یمكنك بدأ العمل الآن.**  الخیار B: **یمكنك أخذ الوقت الذي تحتاجھ لإكمال ھذه الوحدة حتى نھایة الیوم الدراسي. سأعلمكم عندما یتبقى لدیكم** \_\_\_**دقیقة من وقت الاختبار. یمكنك بدأ العمل الآن.** 

Write the starting time and stopping time in the timing box (**Figure 2.0** of the *Spring 2022 Test Administrator Manual,* Timing Box Example). Actively proctor while students are testing:

- Redirect students as necessary (**Section 2.9.1**).
- If technology issues occur during testing, assist students as needed. Follow the protocol in **Section 4.3**, as applicable, if any technology issues cause a disruption.
- Assist students in logging out of TestNav as they complete the unit (**Section 4.4**).
- Collect test materials as students complete testing (**Section 2.10**).
- If students have questions about an item, tell them, "Do the best you can." (**Section 2.8**)
- If students indicate that a test item is not functioning appropriately, refer to **Section 4.3.1.**
- Ensure that any absent students are locked out of the unit.

## **Instructions for Taking a Break During Testing**

The following are permitted during test administration at the discretion of the TA:

- One stretch break of up to three minutes is allowed for the entire classroom during testing for each unit. The stopping time should be adjusted by no more than three minutes if there is a stretch break.
- Individual restroom breaks are allowed during testing (do not adjust stop time except for students who have frequent breaks in accordance with section 2f of the AF&A manual).

TAs must adhere to the following security measures:

- Students must be supervised at all times during breaks.
- Student screens must not be visible to other students.
- Students are **not permitted to talk to each other** during testing or breaks during testing.
- Students are **not permitted** to use electronic devices, play games, or engage in activities that may compromise the validity of the test.

If taking a three-minute stand-and-stretch break during the unit:

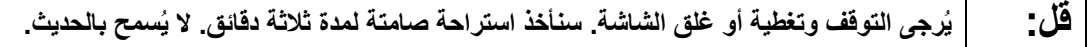

After taking a classroom break, be sure students are seated and device screens are visible.

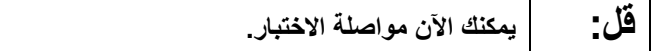

## **Instructions for When 10 Minutes of Unit Time Remain**

When 10 minutes of unit time remain:

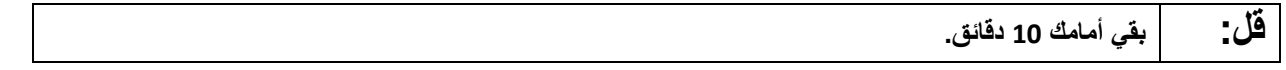

**Note:** Do not read the preceding text to students with an extended time accommodation.

Continue to actively proctor while students are testing.

#### **Instructions for Ending the Unit**

When the unit is finished, read the following "**Say**" box if there are students still actively testing. If a second unit will be administered after a short break, stop the directions after the students submit their final answers. Do not have students log out of TestNav. For the next unit, start at "Find your name…" at the end of the Instructions for Logging In section.

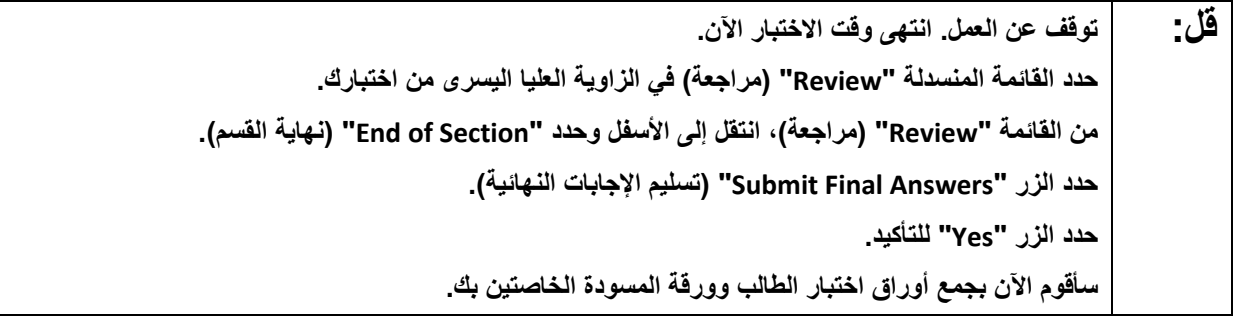

Circulate throughout the room to make sure all students have successfully logged off. To log off select the "User dropdown menu" at the top right corner and select "Sign out of TestNav." Then, collect student testing tickets and scratch paper.

- Ensure all students are in **Completed** status for the unit in PearsonAccessnext at the end of the unit.
- Return all test materials to your STC. Report any missing materials and absent students.
- Report any testing irregularities to your STC.

If more than one unit is being administered in the same day, allow students to take a short break (e.g., restroom break or stretch break) or extended break (e.g., lunch). Once students have returned and are seated, read the script starting at the very beginning, and move on to the next unit.

# **Grade 9 ELA**

## **Using the Test Administrator Script**

The administration script in this document will be used for all units of the NJSLA-ELA. On the first read through, Test Administrators (TAs) are required to adhere to this script for administering the NJSLA-ELA. Read word-for-word the bold instructions in each "**Say**" box to students. Do not modify or paraphrase the wording in the "**Say**" boxes. Some of the "**Say**" boxes are outlined with a dashed line and should **only** be read aloud if they are applicable to the students testing. Some directions may differ slightly by unit and are noted within the administration script. Text that is outside the "**Say**" boxes includes directions for TAs to follow and should not be read to students.

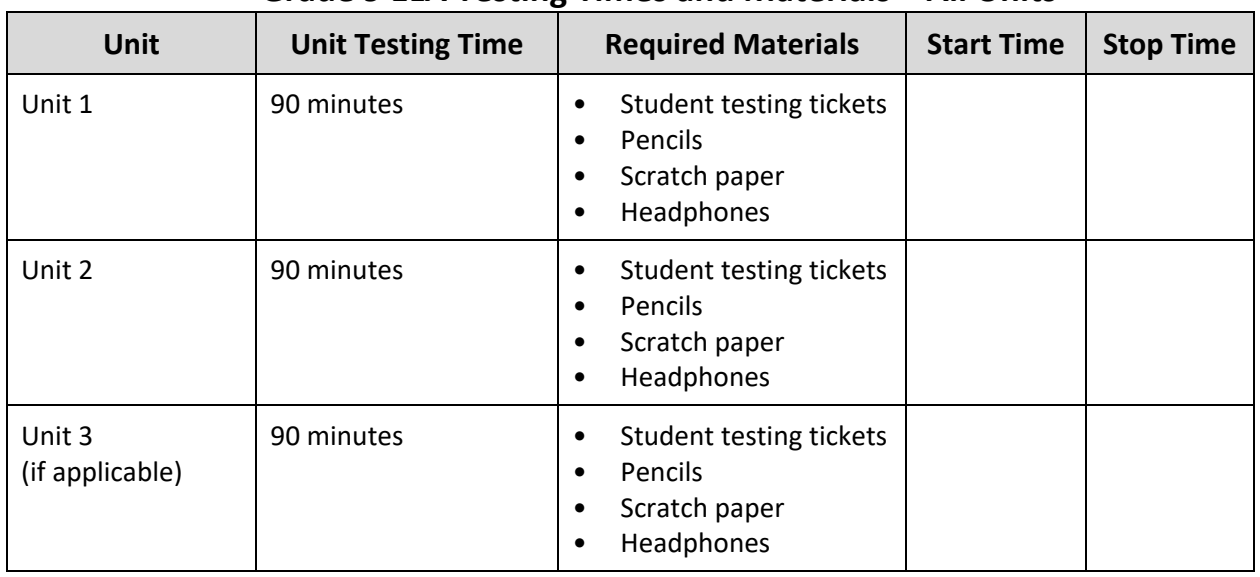

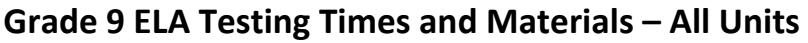

Before students can begin testing, the test session must be started in PearsonAccess<sup>next</sup>. Additionally, the unit must be unlocked (refer to **Section 4.2** for more information). Speak to your STC to determine who will complete these two tasks prior to testing. TAs must make sure all testing devices are turned on and have the TestNav app open. Make sure all testing devices display the **Sign-In** screen as shown under the Checking Audio section. Make sure headphones are plugged in for all students and do an audio check prior to launching TestNav.

It is critical to ensure that students have the appropriate accessibility features and accommodations prior to testing. Refer to **Section 6.2** of the *Spring 2022 Test Administrator Manual* for further instructions on how to check accessibility features and accommodations.

## **Test Administrator Script**

## **Instructions for Preparing to Test**

**قل: ستخضع الیوم لاختبار تقییمي لفنون اللغة الإنجلیزیة.** 

**ُسمح لك بوضع أیة أجھزة إلكترونیة على مقعدك، باستثناء جھاز الاختبار الخاص بك. یحظر إجراء المكالمات، لا ی** إرسال الرسائل النصية، التقاط الصور، وتصفح الإنترنت. إذا كان بحوزتك حاليًا أية أجهزة إلكترونية غير مسموحة، <sub>.</sub> **بما في ذلك الھواتف الخلویة، فیرجى إیقاف تشغیلھا ورفع یدك. في حال عثر معك على أي أجھزة إلكترونیة ممنوعة إثناء الاختبار، فإن نتیجة اختبارك لن یتم احتسابھا.** 

If a student raises their hand, collect the electronic device (or follow the school/district policy) and store it until testing for all students has been completed and all secure materials have been collected. Certain electronic devices may be allowed for accommodations purposes only during testing. Please contact your Test Coordinator immediately if there are questions regarding electronic devices.

#### **Checking Audio (for all Students)**

```
قل: تأكد من توصیل سماعات الرأس ومن ثم ضعھا على رأسك. على شاشتك تحت الزر "In Sign) "تسجیل الدخول) 
یوجد الرابط " Audio Test) "فحص الصوت). حدد الرابط للتأكد من قدرتك على السماع من خلال سماعات الرأس 
           ومن ثم اضبط شدة الصوت إلى أعلى مستوى. یمكنك ضبط مستوى الصوت أثناء الاختبار بعد أن تبدأ.
```
A screenshot of the **Test Audio** function is provided. TAs should assist students with audio adjustments as needed.

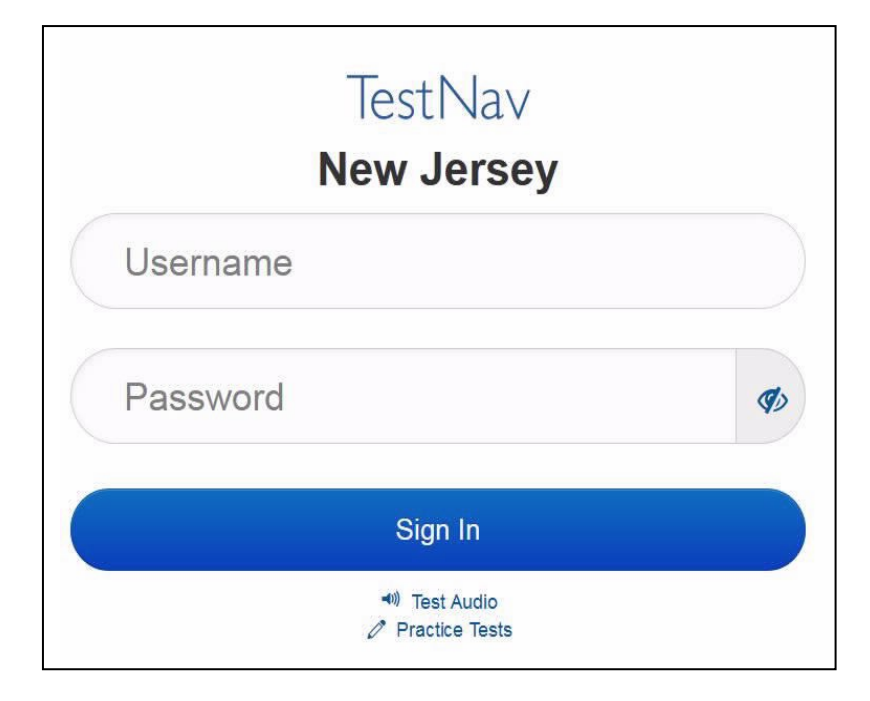

#### **Instructions for Logging in**

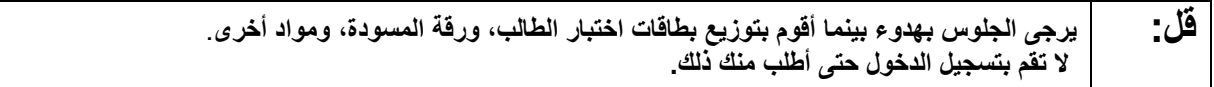

Distribute testing tickets, scratch paper, pencils, and approved accessibility and accommodations tools, if needed, for certain students.

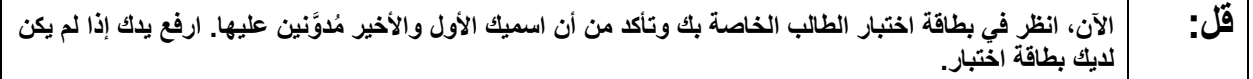

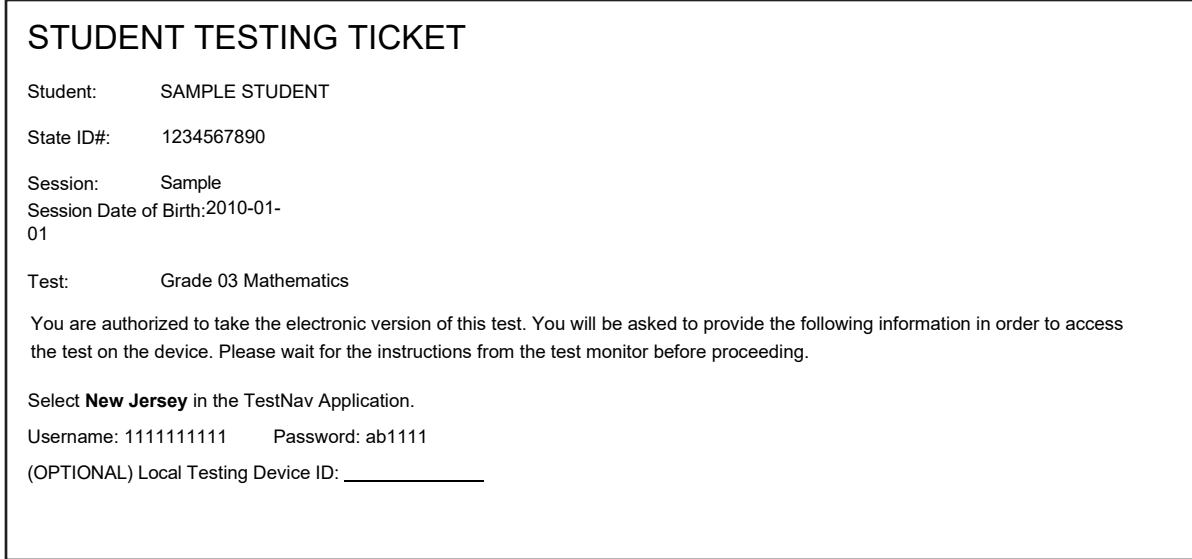

If a student has the wrong ticket, provide the correct student testing ticket to the student. If the correct student testing ticket is missing, contact your STC.

> **قل: الآن، أدخل اسم المستخدم الخاص بك كما ھو موضح في الجزء السفلي من بطاقتك.**  (إیقاف مؤقت.) **ثم أدخل كلمة المرور كما ھو موضح في ورقتك.**  (إیقاف مؤقت.) **الآن، حدد الزر "In Sign".**  (إیقاف مؤقت.)

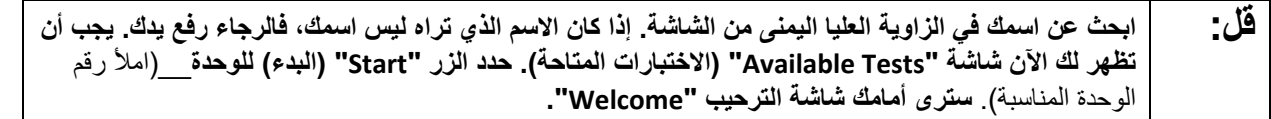

Circulate throughout the room to make sure all students have successfully logged in. Retype the username and password for a student, if necessary. Passwords are not case sensitive. If any students do not see their correct name on the login screen, close TestNav, reopen it, and log the students back in with the correct student testing ticket.

#### **Instructions for Administering Each Unit**

**قل: حدد المربع "Now Test Start) "بدء الاختبار الآن) الموجود في وسط الشاشة. تابع معي بینما أقرأ الإرشادات التي تظھر على الشاشة، قد تحتاج إلى استخدام شریط التمریر على الیمین للمتابعة. لا تحدد زر "Section Start) "بدء القسم) حتى أخبرك بذلك. ستخضع الیوم لاختبار في الوحدة** \_\_\_ (املأ رقم الوحدة المناسبة) **من اختبار نیو جیرسي لتقییم تعلم طلاب الصف 9**

**لمادة فنون اللغة الإنجلیزیة (ELA-NJSLA(. اقرأ كل فقرة وكل سؤال. ثم اتبع التعلیمات للإجابة على كل سؤال. أحد الأسئلة سیطلب منك كتابة إجابة. قم بإدخال إجابتك في المربع الذي یظھر على شاشتك. سیكون لدیك مساحة كافیة ُ لكتابة لاستكمال إجابتك. إذا كانت إجابتك أطول من المساحة المتاحة، سیظھر لك شریط تمریر. ستتمكن من استخدام شریط التمریر لمراجعة إجابتك بالكامل. فقط الإج ُ ابات المدخلة في المربع سیتم احتسابھا.** 

**إذا كنت لا تعرف الإجابة على سؤال ما، فیمكنك وضع إشارة علیھ ومواصلة الإجابة على السؤال التالي. إذا انتھیت في وقت مبكر، یمكنك مراجعة إجاباتك وأیة أسئلة أخرى قد تكون قد وضعت إشارات علیھا.** 

**ُطلب منك ذلك. قل: ھذه ھي نھایة الإرشادات على شاشتك. لا تواصل حتى ی بعض الكلمات أو العبارات سیكون تحتھا خطوط. إذا رأیت أي كلمات أو عبارات تحتھا خط، فیمكنك الضغط على الرابط التشعبي لعرض قائمة مصطلحات تقدم لك تعریفاً لھذه الكلمات أو العبارات. أثناء الاختبار، إذا واجھتك أي صعوبات مع جھاز الاختبار، ارفع یدك لكي أتمكن من مساعدتك. لا یمكنني مساعدتك فیما یتعلق بأسئلة الاختبار أو أدوات الأونلاین أثناء الاختبار.** 

**بمجرد الانتھاء من التحقق من عملك في ھذه الوحدة، ارفع یدك وسأطلب منك تسجیل الخروج من الاختبار. وسأقوم بعد ذلك بأخذ ورقة اختبار الطالب وورقة المسودة الخاصتین بك. بمجرد خروجك من الاختبار لا یمكنك تسجیل الدخول مرة أخرى.** 

Read from Option A, B, or C based on local policy (contact your STC with any questions).

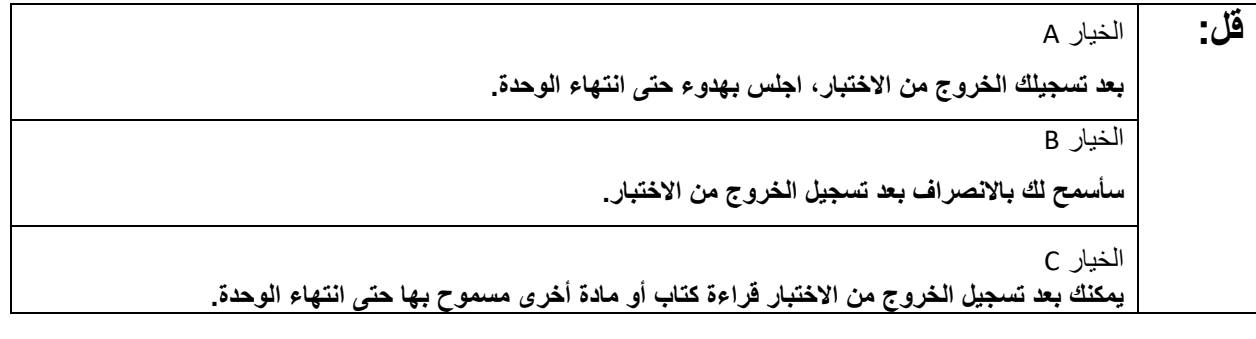

**قل: ھل لدیك أیة أسئلة؟**

Answer any questions.

#### **Instructions for Starting the Test**

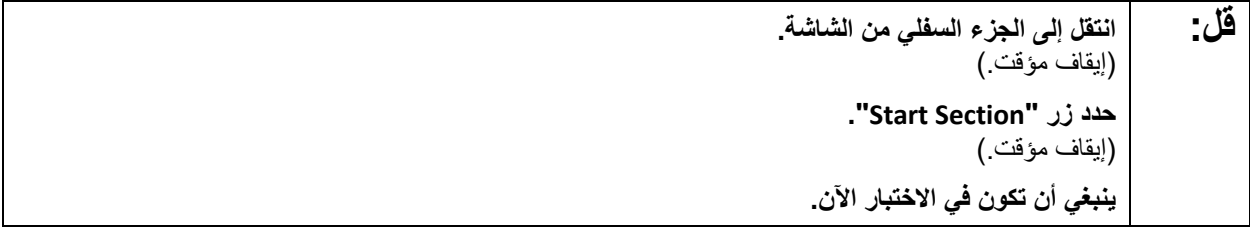

Pause to make sure all students are in the correct unit.

#### **Regular time:**

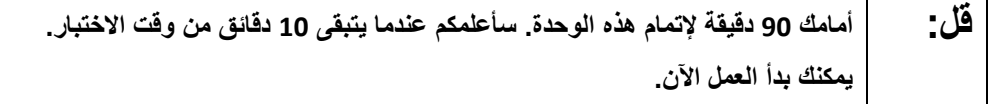

#### **For extended time students only:**

If students are testing with extended time accommodations, it may be necessary to adjust the amount of time students will have to complete this unit. Refer to the student's accommodations.

**قل:** الخیار A: **أمامك** \_\_\_**دقیقة لإتمام ھذه الوحدة. سأعلمكم عندما یتبقى لدیكم** \_\_\_\_**دقیقة من وقت الاختبار. یمكنك بدأ العمل الآن.**  الخیار B: **یمكنك أخذ الوقت الذي تحتاجھ لإكمال ھذه الوحدة حتى نھایة الیوم الدراسي. سأعلمكم عندما یتبقى لدیكم** \_\_\_**دقیقة من وقت الاختبار. یمكنك بدأ العمل الآن.**

Write the starting time and stopping time in the timing box (**Figure 2.0** of the *Spring 2022 Test Administrator Manual,* Timing Box Example). Actively proctor while students are testing:

- Redirect students as necessary (**Section 2.9.1**).
- If technology issues occur during testing, assist students as needed. Follow the protocol in **Section 4.3**, as applicable, if any technology issues cause a disruption.
- Assist students in logging out of TestNav as they complete the unit (**Section 4.4**).
- Collect test materials as students complete testing (**Section 2.10**).
- If students have questions about an item, tell them, "Do the best you can." (**Section 2.8**)
- If students indicate that a test item is not functioning appropriately, refer to **Section 4.3.1.**
- Ensure that any absent students are locked out of the unit.

#### **Instructions for Taking a Break During Testing**

The following are permitted during test administration at the discretion of the TA:

- One stretch break of up to three minutes is allowed for the entire classroom during testing for each unit. The stopping time should be adjusted by no more than three minutes if there is a stretch break.
- Individual restroom breaks are allowed during testing (do not adjust stop time except for students who have frequent breaks in accordance with section 2f of the AF&A manual).

TAs must adhere to the following security measures:

- Students must be supervised at all times during breaks.
- Student screens must not be visible to other students.
- Students are **not permitted to talk to each other** during testing or breaks during testing.
- Students are **not permitted** to use electronic devices, play games, or engage in activities that may compromise the validity of the test.

If taking a three-minute stand-and-stretch break during the unit:

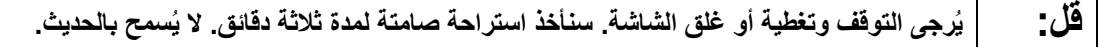

After taking a classroom break, be sure students are seated and device screens are visible.

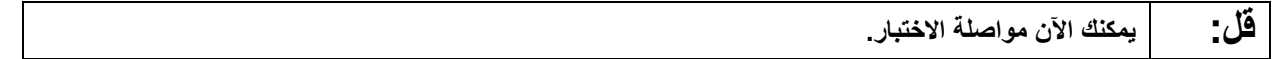

#### **Instructions for When 10 Minutes of Unit Time Remain**

When 10 minutes of unit time remain:

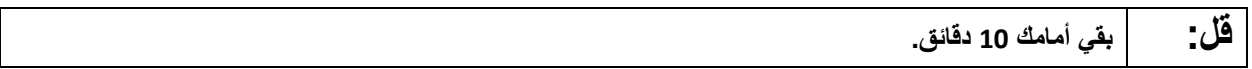

**Note:** Do not read the preceding text to students with an extended time accommodation.

Continue to actively proctor while students are testing.

#### **Instructions for Ending the Unit**

When the unit is finished, read the following "**Say**" box if there are students still actively testing. If a second unit will be administered after a short break, stop the directions after the students submit their final answers. Do not have students log out of TestNav. For the next unit, start at "Find your name…" at the end of the Instructions for Logging In section.

**قل: توقف عن العمل. انتھى وقت الاختبار الآن. حدد القائمة المنسدلة "Review) "مراجعة) في الزاویة العلیا الیسرى من اختبارك. من القائمة "Review) "مراجعة)، انتقل إلى الأسفل وحدد "Section of End) "نھایة القسم). حدد الزر "Answers Final Submit) "تسلیم الإجابات النھائیة). حدد الزر "Yes "للتأكید. سأقوم الآن بجمع أوراق اختبار الطالب وورقة المسودة الخاصتین بك.** 

Circulate throughout the room to make sure all students have successfully logged off. To log off select the "User dropdown menu" at the top right corner and select "Sign out of TestNav." Then, collect student testing tickets and scratch paper.

- Ensure all students are in **Completed** status for the unit in PearsonAccess<sup>next</sup> at the end of the unit.
- Return all test materials to your STC. Report any missing materials and absent students.
- Report any testing irregularities to your STC.

If more than one unit is being administered in the same day, allow students to take a short break (e.g., restroom break or stretch break) or extended break (e.g., lunch). Once students have returned and are seated, read the script starting at the very beginning, and move on to the next unit.

# **ELA Component of NJGPA**

## **Using the Test Administrator Script**

The administration script in this document will be used for all units of the ELA component of NJGPA. On the first read through, Test Administrators (TAs) are required to adhere to this script for administering the ELA component of NJGPA. Read word-for-word the bold instructions in each "**Say**" box to students. Do not modify or paraphrase the wording in the "**Say**" boxes. Some of the "**Say**" boxes are outlined with a dashed line and should **only** be read aloud if they are applicable to the students testing. Some directions may differ slightly by unit and are noted within the administration script. Text that is outside the "**Say**" boxes includes directions for TAs to follow and should not be read to students.

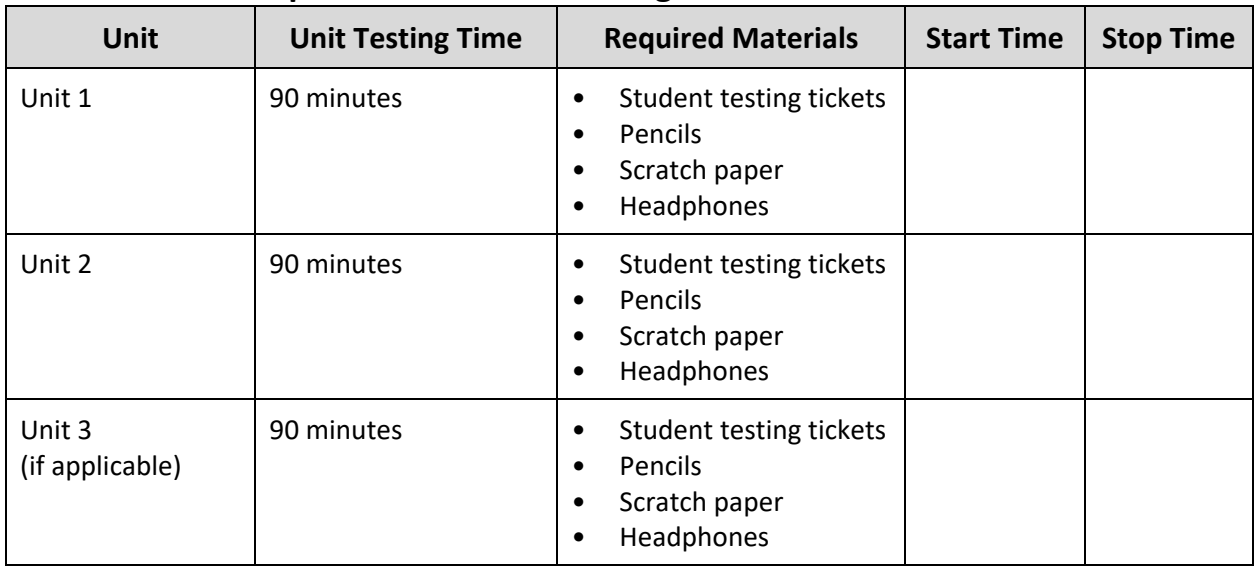

## **ELA Component of NJGPA Testing Times and Materials – All Units**

Before students can begin testing, the test session must be started in PearsonAccess<sup>next</sup>. Additionally, the unit must be unlocked (refer to **Section 4.2** for more information). Speak to your STC to determine who will complete these two tasks prior to testing. TAs must make sure all testing devices are turned on and have the TestNav app open. Make sure all testing devices display the **Sign-In** screen as shown under the Checking Audio section. Make sure headphones are plugged in for all students using and do an audio check prior to launching TestNav.

It is critical to ensure that students have the appropriate accessibility features and accommodations prior to testing. Refer to **Section 6.2** of the *Spring 2022 Test Administrator Manual* for further instructions on how to check accessibility features and accommodations.

## **Test Administrator Script**

## **Instructions for Preparing to Test**

**قل: الیوم ستأخذ قسم فنون اللغة الإنجلیزیة من تقییم كفاءة التخرج. ُسمح لك بوضع أیة أجھزة إلكترونیة على مقعدك، باستثناء جھاز الاختبار الخاص بك. یحظر إجراء المكالمات، لا ی** إرسال الرسائل النصية، التقاط الصور، وتصفح الإنترنت. إذا كان بحوزتك حاليًا أية أجهزة إلكترونية غير مسموحة، **بما في ذلك الھواتف الخلویة، فیرجى إیقاف تشغیلھا ورفع یدك. في حال عثر معك على أي أجھزة إلكترونیة ممنوعة إثناء الاختبار، فإن نتیجة اختبارك لن یتم احتسابھا.** 

# **ELA Component of NJGPA CBT 2022**

If a student raises their hand, collect the electronic device (or follow the school/district policy) and store it until testing for all students has been completed and all secure materials have been collected. Certain electronic devices may be allowed for accommodations purposes only during testing. Please contact your Test Coordinator immediately if there are questions regarding electronic devices.

#### **Checking Audio (for all Students)**

```
قل: تأكد من توصیل سماعات الرأس ومن ثم ضعھا على رأسك. على شاشتك تحت الزر "In Sign) "تسجیل الدخول) 
یوجد الرابط " Audio Test) "فحص الصوت). حدد الرابط للتأكد من قدرتك على السماع من خلال سماعات الرأس 
           ومن ثم اضبط شدة الصوت إلى أعلى مستوى. یمكنك ضبط مستوى الصوت أثناء الاختبار بعد أن تبدأ.
```
A screenshot of the **Test Audio** function is provided. TAs should assist students with audio adjustments as needed.

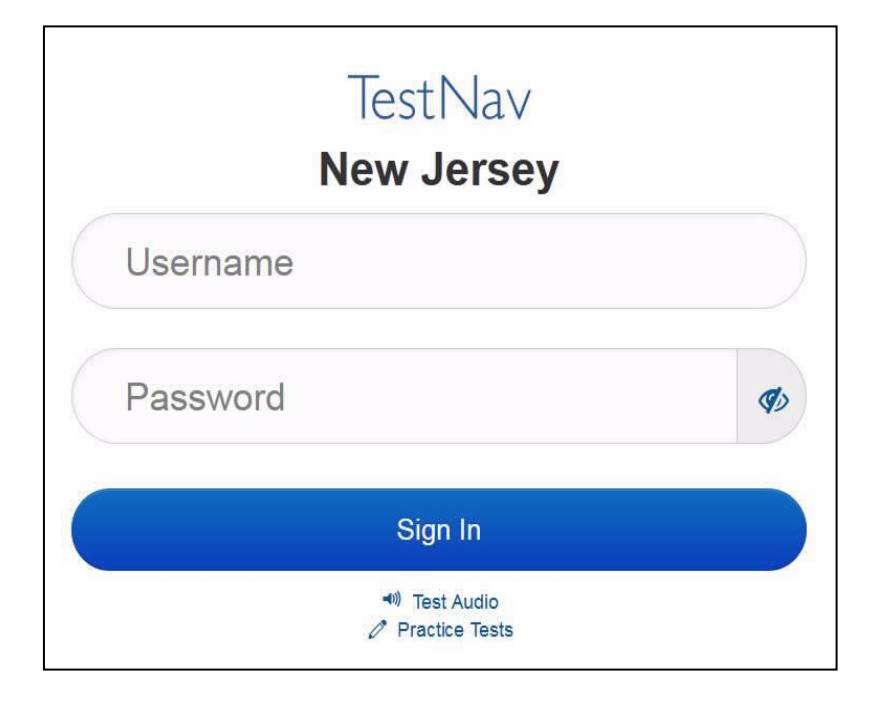

#### **Instructions for Logging in**

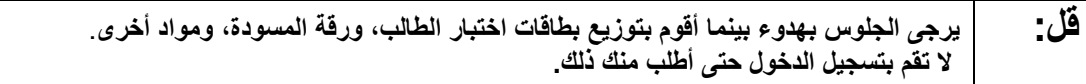

Distribute testing tickets, scratch paper, pencils, and approved accessibility and accommodations tools, if needed, for certain students.

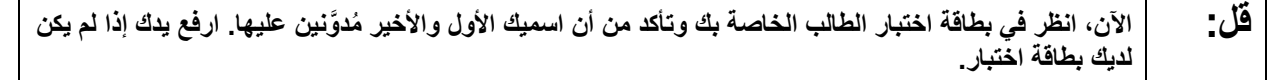

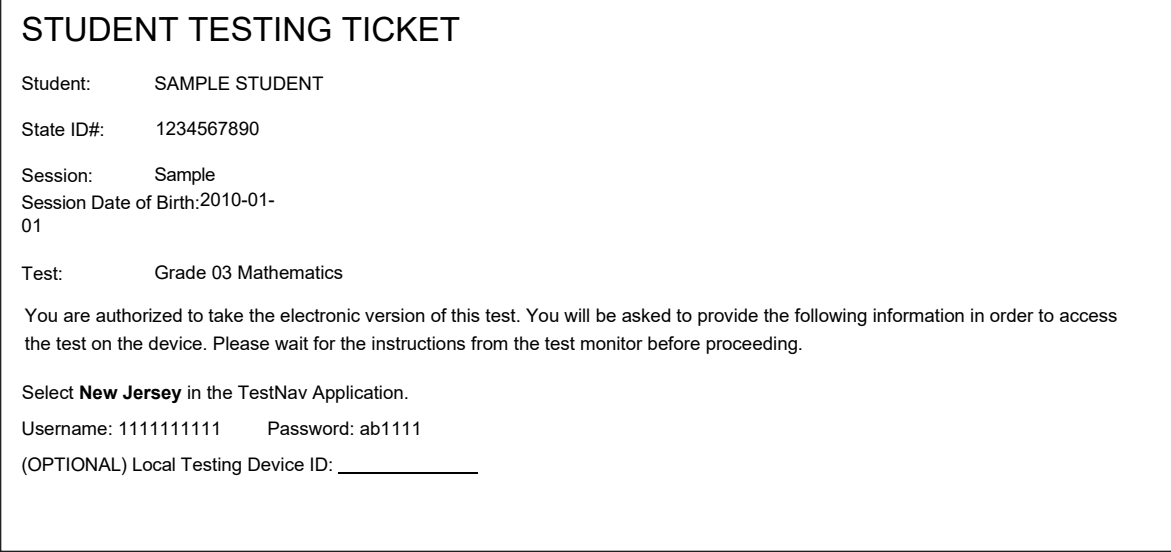

If a student has the wrong ticket, provide the correct student testing ticket to the student. If the correct student testing ticket is missing, contact your STC.

> **قل: الآن، أدخل اسم المستخدم الخاص بك كما ھو موضح في الجزء السفلي من بطاقتك.**  (إیقاف مؤقت.) **ثم أدخل كلمة المرور كما ھو موضح في ورقتك.**  (إیقاف مؤقت.) **الآن، حدد الزر "In Sign".**  (إیقاف مؤقت.)

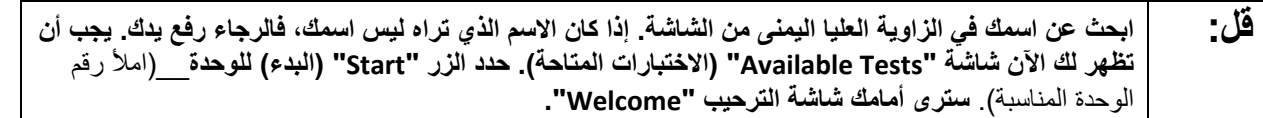

Circulate throughout the room to make sure all students have successfully logged in. Retype the username and password for a student, if necessary. Passwords are not case sensitive. If any students do not see their correct name on the login screen, close TestNav, reopen it, and log the students back in with the correct student testing ticket.

# **ELA Component of NJGPA CBT 2022**

**Instructions for Administering Each Unit**

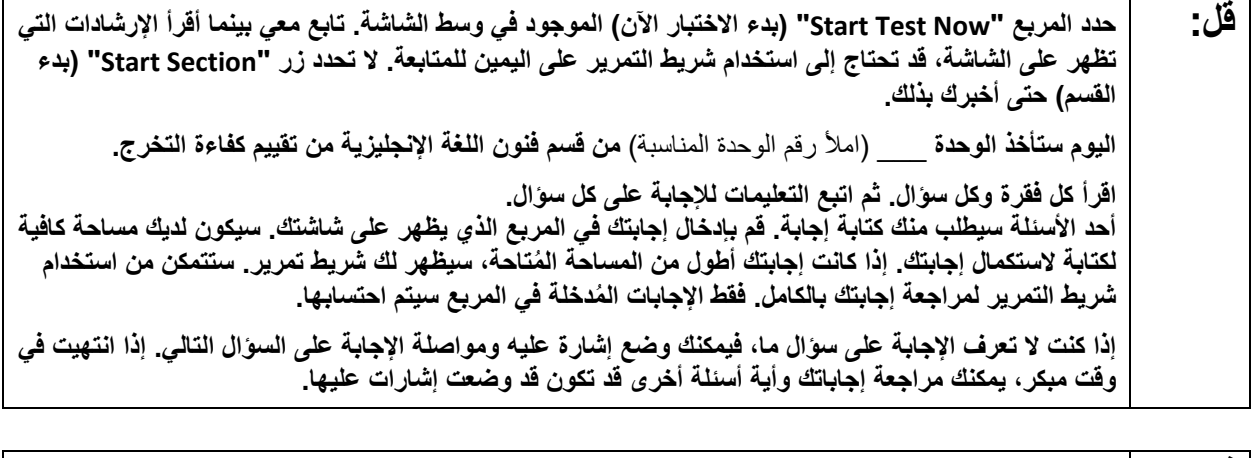

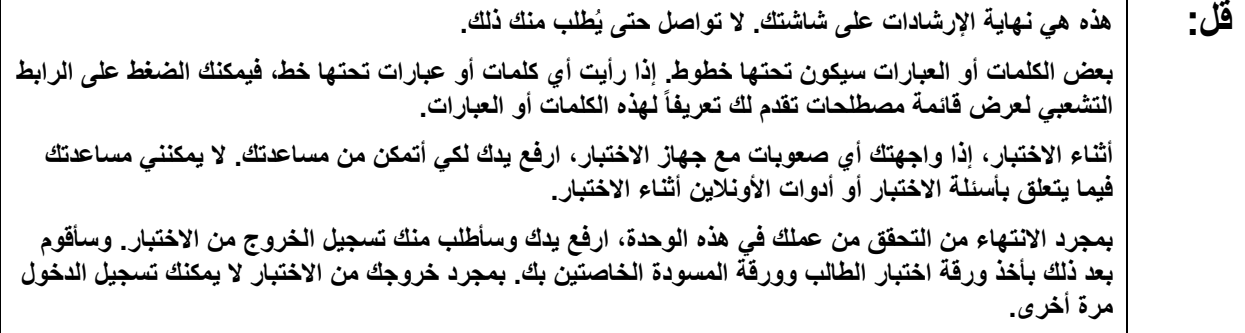

Read from Option A, B, or C based on local policy (contact your STC with any questions).

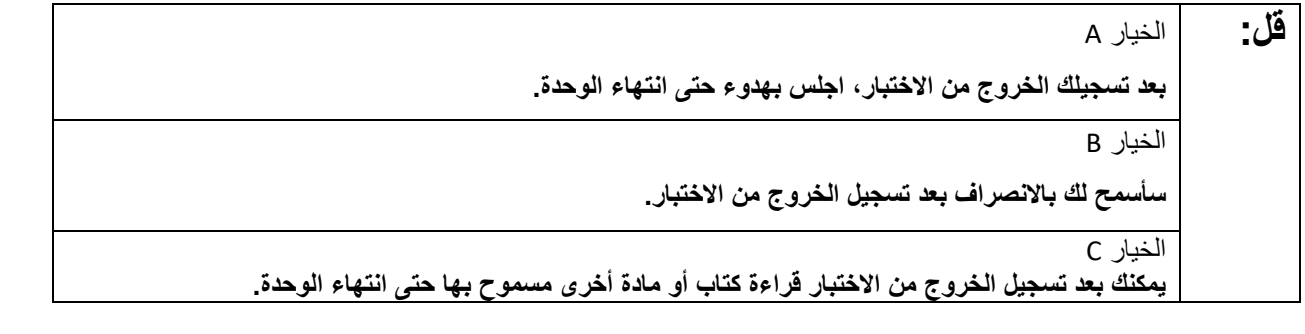

**قل: ھل لدیك أیة أسئلة؟**

Answer any questions.

#### **Instructions for Starting the Test**

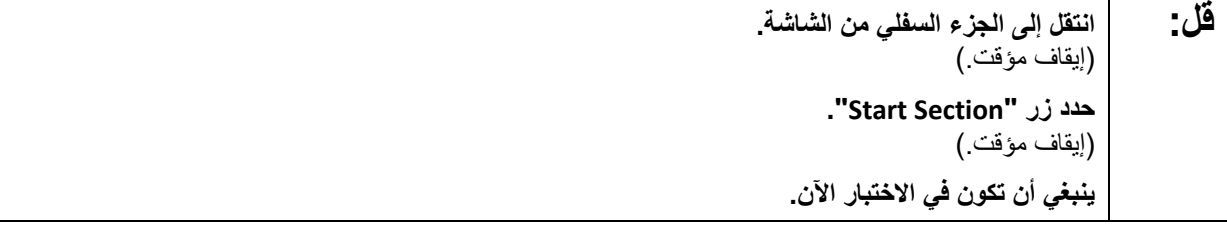

Pause to make sure all students are in the correct unit.

**Regular time:**

**قل: أمامك <sup>90</sup> دقیقة لإتمام ھذه الوحدة. سأعلمكم عندما یتبقى <sup>10</sup> دقائق من وقت الاختبار. یمكنك بدأ العمل الآن.** 

#### **For extended time students only:**

If students are testing with extended time accommodations, it may be necessary to adjust the amount of time students will have to complete this unit. Refer to the student's accommodations.

**قل:** الخیار A: **أمامك** \_\_\_**دقیقة لإتمام ھذه الوحدة. سأعلمكم عندما یتبقى لدیكم** \_\_\_\_**دقیقة من وقت الاختبار. یمكنك بدأ العمل الآن.**  الخیار B: **یمكنك أخذ الوقت الذي تحتاجھ لإكمال ھذه الوحدة حتى نھایة الیوم الدراسي. سأعلمكم عندما یتبقى لدیكم** \_\_\_**دقیقة من وقت الاختبار. یمكنك بدأ العمل الآن.**

Write the starting time and stopping time in the timing box (**Figure 2.0** of the *Spring 2022 Test Administrator Manual,* Timing Box Example). Actively proctor while students are testing:

- Redirect students as necessary (**Section 2.9.1**).
- If technology issues occur during testing, assist students as needed. Follow the protocol in **Section 4.3**, as applicable, if any technology issues cause a disruption.
- Assist students in logging out of TestNav as they complete the unit (**Section 4.4**).
- Collect test materials as students complete testing (**Section 2.10**).
- If students have questions about an item, tell them, "Do the best you can." (**Section 2.8**)
- If students indicate that a test item is not functioning appropriately, refer to **Section 4.3.1.**
- Ensure that any absent students are locked out of the unit.

#### **Instructions for Taking a Break During Testing**

The following are permitted during test administration at the discretion of the TA:

- One stretch break of up to three minutes is allowed for the entire classroom during testing for each unit. The stopping time should be adjusted by no more than three minutes if there is a stretch break.
- Individual restroom breaks are allowed during testing (do not adjust stop time except for students who have frequent breaks in accordance with section 2f of the AF&A manual).

# **ELA Component of NJGPA CBT 2022**

TAs must adhere to the following security measures:

- Students must be supervised at all times during breaks.
- Student screens must not be visible to other students.
- Students are **not permitted to talk to each other** during testing or breaks during testing.
- Students are **not permitted** to use electronic devices, play games, or engage in activities that may compromise the validity of the test.

If taking a three-minute stand-and-stretch break during the unit:

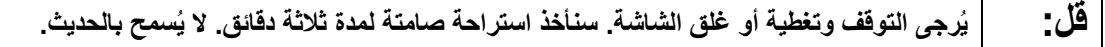

After taking a classroom break, be sure students are seated and device screens are visible.

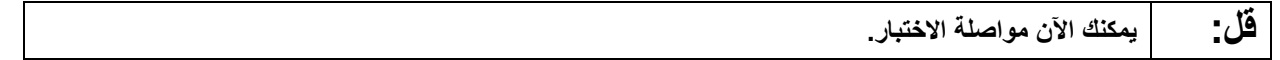

#### **Instructions for When 10 Minutes of Unit Time Remain**

When 10 minutes of unit time remain:

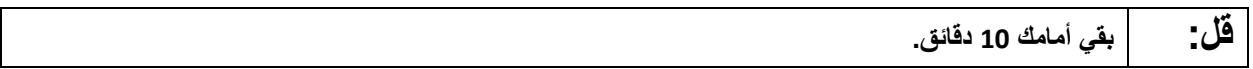

**Note:** Do not read the preceding text to students with an extended time accommodation.

Continue to actively proctor while students are testing.

#### **Instructions for Ending the Unit**

When the unit is finished, read the following "**Say**" box if there are students still actively testing. If a second unit will be administered after a short break, stop the directions after the students submit their final answers. Do not have students log out of TestNav. For the next unit, start at "Find your name…" at the end of the Instructions for Logging In section.

**قل: توقف عن العمل. انتھى وقت الاختبار الآن. حدد القائمة المنسدلة "Review) "مراجعة) في الزاویة العلیا الیسرى من اختبارك. من القائمة "Review) "مراجعة)، انتقل إلى الأسفل وحدد "Section of End) "نھایة القسم). حدد الزر "Answers Final Submit) "تسلیم الإجابات النھائیة). حدد الزر "Yes "للتأكید. سأقوم الآن بجمع أوراق اختبار الطالب وورقة المسودة الخاصتین بك.** 

Circulate throughout the room to make sure all students have successfully logged off. To log off select the "User dropdown menu" at the top right corner and select "Sign out of TestNav." Then, collect student testing tickets and scratch paper.

# **ELA Component of NJGPA CBT 2022**

- Ensure all students are in **Completed** status for the unit in PearsonAccess<sup>next</sup> at the end of the unit.
- Return all test materials to your STC. Report any missing materials and absent students.
- Report any testing irregularities to your STC.

If more than one unit is being administered in the same day, allow students to take a short break (e.g., restroom break or stretch break) or extended break (e.g., lunch). Once students have returned and are seated, read the script starting at the very beginning, and move on to the next unit.